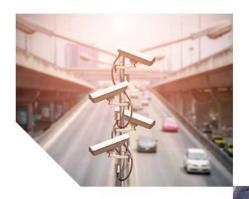

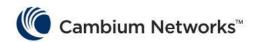

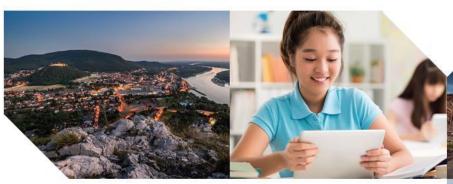

User Guide cnPilot R195W Model

System Release 4.4.2

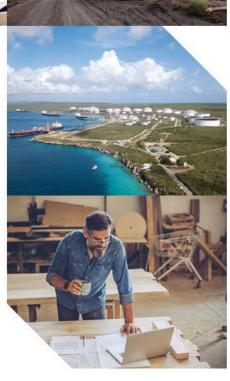

#### Accuracy

While reasonable efforts have been made to assure the accuracy of this document, Cambium Networks assumes no liability resulting from any inaccuracies or omissions in this document, or from use of the information obtained herein. Cambium reserves the right to make changes to any products described herein to improve reliability, function, or design, and reserves the right to revise this document and to make changes from time to time in content hereof with no obligation to notify any person of revisions or changes. Cambium does not assume any liability arising out of the application or use of any product, software, or circuit described herein; neither does it convey license under its patent rights or the rights of others. It is possible that this publication may contain references to, or information about Cambium products (machines and programs), programming, or services that are not announced in your country. Such references or information must not be construed to mean that Cambium intends to announce such Cambium products, programming, or services in your country.

#### Copyrights

This document, Cambium products, and 3<sup>rd</sup> Party software products described in this document may include or describe copyrighted Cambium and other 3<sup>rd</sup> Party supplied computer programs stored in semiconductor memories or other media. Laws in the United States and other countries preserve for Cambium, its licensors, and other 3<sup>rd</sup> Party supplied software certain exclusive rights for copyrighted material, including the exclusive right to copy, reproduce in any form, distribute and make derivative works of the copyrighted material. Accordingly, any copyrighted material of Cambium, its licensors, or the 3<sup>rd</sup> Party software supplied material contained in the Cambium products described in this document may not be copied, reproduced, reverse engineered, distributed, merged or modified in any manner without the express written permission of Cambium. Furthermore, the purchase of Cambium products shall not be deemed to grant either directly or by implication, estoppel, or otherwise, any license under the copyrights, patents or patent applications of Cambium or other 3rd Party supplied software, except for the normal non-exclusive, royalty free license to use that arises by operation of law in the sale of a product.

#### Restrictions

Software and documentation are copyrighted materials. Making unauthorized copies is prohibited by law. No part of the software or documentation may be reproduced, transmitted, transcribed, stored in a retrieval system, or translated into any language or computer language, in any form or by any means, without prior written permission of Cambium.

#### License Agreements

The software described in this document is the property of Cambium and its licensors. It is furnished by express license agreement only and may be used only in accordance with the terms of such an agreement.

#### **High Risk Materials**

Cambium and its supplier(s) specifically disclaim any express or implied warranty of fitness for any highrisk activities or uses of its products including, but not limited to, the operation of nuclear facilities, aircraft navigation or aircraft communication systems, air traffic control, life support, or weapons systems ("High Risk Use").

This product is not restricted in the EU. Any High Risk is unauthorized, is made at your own risk and you shall be responsible for any and all losses, damage or claims arising out of any High-Risk Use.

© 2019 Cambium Networks Limited. All Rights Reserved.

# **Contents**

| About This User Guide                                 | 3         |
|-------------------------------------------------------|-----------|
| Contacting Cambium Networks                           | 4         |
| Purpose                                               | 5         |
| Cross references                                      | 5         |
| Feedback                                              | 5         |
| Declaration of Conformity                             | 6         |
| Part 15 FCC Rules                                     | 6         |
| Class B Digital Device or Peripheral                  | 6         |
| GNU GPL Information                                   | 7         |
| Conventions, warnings, cautions, and notes            | g         |
| Conventions                                           | g         |
| Warnings                                              | g         |
| Cautions                                              | g         |
| Notes                                                 | g         |
| Chapter 1: Product Description                        |           |
| Hardware Installation                                 | 11        |
| Chapter 2: Basic Settings                             | 12        |
| Web Management Interface                              | 12        |
| Accessing and Configuring cnPilot Home Router via cnM | 1aestro16 |
| Configuring via Voice Commands                        | 17        |
| Chapter 3: Advanced Configuration                     | 24        |
| Two-Level Management                                  | 25        |
| Setting the Time Zone                                 | 26        |
| Status                                                | 27        |
| Configuring an Internet Connection                    | 32        |
| Network                                               | 34        |
| WAN                                                   | 34        |
| IPv6 Address configuration                            | 46        |
| LAN                                                   | 51        |
| Wireless                                              | 63        |
| WDS                                                   | 76        |
| SIP                                                   | 77        |
| FXS1                                                  |           |
| FXS2                                                  | 95        |
| Security                                              |           |
| Application                                           |           |
| Storage                                               | 101       |

#### Contents

| Administration                                 | 104 |
|------------------------------------------------|-----|
| Management                                     | 104 |
| Firmware Upgrade                               | 111 |
| Provision                                      | 111 |
| SNMP                                           | 114 |
| TR-069                                         | 115 |
| Scheduled Tasks                                | 129 |
| Diagnosis                                      | 130 |
| Operating Mode                                 | 133 |
| System Log                                     |     |
| Logout                                         | 134 |
| Reboot                                         | 134 |
| Chapter 4: Troubleshooting Guide               | 135 |
| Configuring PC to get IP Address automatically | 135 |
| Cannot connect to the Web GUI                  | 135 |
| Forgotten Password                             | 135 |
| cnMaestro On-boarding troubleshooting          | 135 |
| Appendix: Third Party Software                 | 138 |
| Appendix: Part Numbers                         |     |
| Gleenen                                        | 140 |

## **About This User Guide**

Thank you for choosing Cambium cnPilot Home & Small Business Wi-Fi Router with ATA (optional) and PoE(optional).

This manual provides basic information about how to install and deploy the cnPilot Home Routers.

For remote configuration and deployment, an Internet connection is required.

The cnPilot Home Router is a managed device (that yet can act as a stand-alone router if desired). In addition to Wi-Fi, this product provides high quality voice calls (VoIP models only) as well as the optional ability to power Cambium's ePMP series subscriber module or the PMP450 series subscriber module by supporting Cambium's (Canopy) PoE. For voice calls, the product is fully compatible with the SIP industry standard and can interoperate with many other SIP devices and softwares.

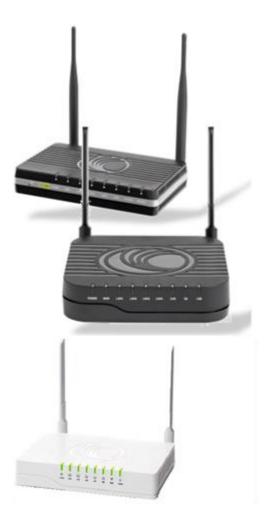

This guide contains the following chapters:

- Chapter 1: Product description
- Chapter 2: Basic Settings
- Chapter 3: Advanced Configuration
- Chapter 4: Troubleshooting Guide

# **Contacting Cambium Networks**

Support website: <a href="https://www.cambiumnetworks.com/support">https://www.cambiumnetworks.com/support</a>

Main website: <a href="https://www.cambiumnetworks.com">https://www.cambiumnetworks.com</a>

Sales enquiries: solutions@cambiumnetworks.com

Support enquiries: <a href="mailto:support@cambiumnetworks.com">support@cambiumnetworks.com</a>

Repair enquiries <a href="ma@cambiumnetworks.com">rma@cambiumnetworks.com</a>

Telephone number list: <a href="https://www.cambiumnetworks.com/contact">https://www.cambiumnetworks.com/contact</a>

Address: Cambium Networks Limited,

Linhay Business Park,

Eastern Road, Ashburton, Devon, UK, TQ13 7UP

## **Purpose**

Cambium disclaims all liability whatsoever, implied or express, for any risk of damage, loss or reduction in system performance arising directly or indirectly out of the failure of the customer, or anyone acting on the customer's behalf, to abide by the instructions, system parameters, or recommendations made in this document.

## **Cross references**

References to external publications are shown in italics. Other cross references, emphasized in blue text in electronic versions, are active links to the references.

This document is divided into numbered chapters that are divided into sections. Sections are not numbered, but are individually named at the top of each page, and are listed in the table of contents.

## **Feedback**

We appreciate feedback from the users of our documents. This includes feedback on the structure, content, accuracy, or completeness of our documents. Send feedback to <a href="mailto:support@cambiumnetworks.com">support@cambiumnetworks.com</a>.

# **Declaration of Conformity**

## Part 15 FCC Rules

This device complies with Part 15 of the FCC Rules. Operation is subject to the following two conditions:

- This device may not cause harmful interference, and
- This device must accept any interference received, including interference that may cause undesired operation.

## **Class B Digital Device or Peripheral**

This equipment has been tested and found to comply with the limits for a Class B digital device, pursuant to Part 15 of the FCC Rules. These limits are designed to provide reasonable protection against harmful interference in a residential installation. This equipment can generate, use and radiate radio frequency energy. If not installed and used in accordance with the instruction manual, may cause harmful interference to radio communications. However, there is no guarantee that interference does not occur in an installation.

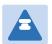

#### Note

Changes or modifications not expressly approved by the party responsible for compliance could void the user's authority to operate the equipment.

If this equipment does cause harmful interference to radio or television reception, which can be determined by turning the equipment off and on, the user is encouraged to try to correct the interferences by one or more of the following measures:

- Reorient or relocate the receiving antenna.
- Increase the separation between the equipment and receiver.
- Connect the equipment into an outlet on a circuit different from that to which the receiver is connected.
- Consult the dealer or an experienced radio/TV technician for help.

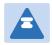

#### Note

- The distance between user and products should be no less than 20cm.
- Operations in the 5.15-5.25GHz band are restricted to indoor usage only.

## **GNU GPL Information**

cnPilot Home Router firmware contains third-party software under the GNU General Public License (GPL). Please refer to the GPL for the exact terms and conditions of the license. Important regulatory information.

## **IC Warning**

This device complies with Industry Canada licence-exempt RSS standard(s). Operation is subject to the following two conditions:

- (1) this device may not cause interference, and
- (2) this device must accept any interference, including interference that may cause undesired operation of the device.

Le présent appareil est conforme aux CNR d'Industrie Canada applicables aux appareils radio exempts de licence. L'exploitation est autorisée aux deux conditions suivantes:

- (1) il ne doit pas produire de brouillage et
- (2) l' utilisateur du dispositif doit être prêt à accepter tout brouillage radioélectrique reçu, même si ce brouillage est susceptible de compromettre le fomctionnement du dispositif.
  - This Class B digital apparatus complies with Canadian ICES-003.
  - Cet appareil numerique de la classe B est conforme a la norme NMB-003 du Canada.

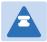

#### Note

- The distance between user and products should be no less than 20cm
- La distance entre l'utilisateur et les produits ne doit pas être inférieure à 20 cm
- the device for operation in the band 5150–5250 MHz is only for indoor use to reduce the potential for harmful interference to co-channel mobile satellite systems
- le dispositif destiné à fonctionner dans la bande 5150–5250 MHz est uniquement destiné à une utilisation en intérieur afin de réduire le risque de brouillage préjudiciable des systèmes mobiles par satellite à co-canal

## **CE Note**

Manufacturer: Cambium Networks Inc.

Address: 3800 Golf Road, Suite 360 Rolling Meadows, IL 60008 USA

Hereby, Cambium Networks Inc. declares that this device is in compliance with the essential requirements and other relevant provisions of Directive 2014/53/EU

Importers: Flyingvoice Network Technology Co., Ltd.

Address: Room 207~209, 2/F, Bldg B52#, Zhongchuang industrial park, Liuxian Avenue,

Taoyuan street, Nanshan District, Shenzhen

A copy of the declaration of conformity can be obtained with this user manual; this product

is not restricted in the EU.

Hardware Version: R195W\_V1\_2

Software Version: V3.20(201901291603)

The wireless operation frequency

WIFI: 2412MHz-2472MHz, Max EIRP Power 18.95dBm

WIFI: 5180-5240MHz, Max EIRP Power 21.85dBm

WIFI: 5180-5240MHz, Max EIRP Power 21.85dBm

WIFI: 5745-5825MHz, Max EIRP Power 13.36dBm

#### **Safety warning and Attentions**

If use adapter, adapter must be comply 2014/30/EU Directive

Adapter Caution: Adapter shall be installed near the equipment and shall be easily accessible.

Do not store or use your product in temperatures higher than 45°C

#### **RF Exposure Statement**

The distance between user and products should be no less than 20cm

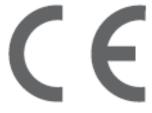

# Conventions, warnings, cautions, and notes

The following describes how conventions, warnings, cautions, and notes are used in this document and in all documents of the Cambium Networks document set.

## **Conventions**

The following convention is used throughout this User Guide: cnPilot Home Router: (cnPilot R195W model)

## **Warnings**

Warnings precede instructions that contain potentially hazardous situations. Warnings are used to alert the reader to possible hazards that could cause loss of life or physical injury. A warning has the following format:

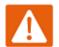

#### Warning

Warning text and consequence for not following the instructions in the warning.

## **Cautions**

Cautions precede instructions and are used when there is a possibility of damage to systems, software, or individual items of equipment within a system. However, this damage presents no danger to personnel. A caution has the following format:

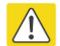

#### Caution

Caution text and consequence for not following the instructions in the caution.

## **Notes**

A note means that there is a possibility of an undesirable situation or provides additional information to help the reader understand a topic or concept. A note has the following format:

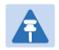

#### Note

Note text.

# **Chapter 1: Product Description**

### This chapter covers:

Hardware Installation

## **Hardware Installation**

Before configuring your router, please see the procedure below for instructions on connecting the cnPilot Home Router in your network.

#### **Procedure 1 Configuring the Router**

- 1. Connect analog phone to ATA Port with an RJ11 cable.
- 2. Connect the WAN port to the Internet via your network's modem/switch/router/ADSL equipment using an Ethernet cable.
- 3. Connect one end of the power cord to the power port of the device. Connect the other end to the wall outlet.
- 4. Push the ON/OFF button to power on the router (If available).
- 5. Check the Power, WAN, and LAN LEDs to confirm network connectivity.

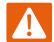

#### Warning

Please do not attempt to use unsupported power adapters and do not remove power during configuring or updating the cnPilot Home Router device. Using other power adapters may damage the cnPilot Home Router and will void the manufacturer warranty.

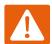

#### Warning

Changes or modifications not expressly approved by the party responsible for compliance can void the user's authority to operate the equipment.

This equipment has been tested and found to comply with the limits for a Class B digital device, pursuant to Part 15 of the FCC Rules. These limits are designed to provide reasonable protection against harmful interference in a residential installation. This equipment generates, uses and can radiate radio frequency energy and, if not installed and used in accordance with the instructions, may cause harmful interference to radio communications. However, there is no guarantee that interference will not occur in a particular installation.

If this equipment does cause harmful interference to radio or television reception, which can be determined by turning the equipment off and on, the user is encouraged to try to correct the interference by one or more of the following measures:

- Reorient or relocate the receiving antenna.
- Increase the separation between the equipment and receiver.
- Connect the equipment into an outlet on a circuit different from that to which the receiver is connected.
- Consult the dealer or an experienced radio/TV technician for help.

# **Chapter 2: Basic Settings**

#### This chapter covers:

- Web Management Interface
- Accessing and Configuring cnPilot Home Router via cnMaestro
- Configuring via Voice Commands

## **Web Management Interface**

cnPilot Home Routers feature a web browser-based interface that may be used to configure and manage the device. See below for information.

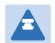

#### Note

By default, http access is disabled. Only https is allowed.

## Logging in from the LAN port

Ensure your PC is connected to the router's LAN port correctly.

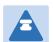

#### Note

You may either set up your PC to get an IP dynamically from the router or set up the IP address of the PC to be the same subnet as the default IP address of router is 192.168.11.1. For detailed information, see Chapter 4: Troubleshooting Guide.

## **EZ UI**

cnPilot Home Routers provides an additional simplified management interface for home users. The home users can connect to any of the LAN port of the device and access the **EZ UI** by entering <a href="https://mywifi.net">https://mywifi.net</a> in the browser.

Home users needs to provide the default Basic User credentials as useradmin/admin.

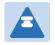

#### Note

Please check with your ISP in case the Basic User credentials have been changed for improved security.

Figure 3 EZ UI

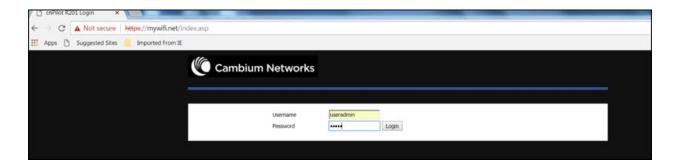

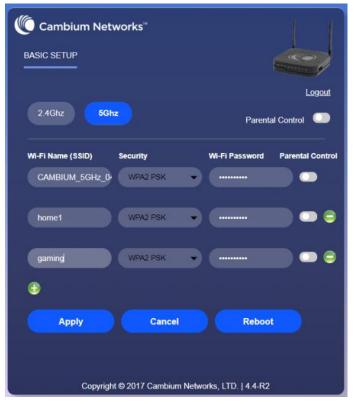

The ISP allows the home user to access the EZ UI through a wireless client connected to the cnPilot Home Router. Using the EZ UI, the user can easily change the basic device configurations such as Wi-Fi names, Wi-Fi passwords and parental control.

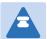

#### Note

Management access from a wireless client is disabled by default.

Refer Enabling Mangement access for wireless client on "how to enable management access for wireless clients".

Open a web browser on your PC and type <a href="https://192.168.11.1/">https://192.168.11.1/</a>. The following window appears that prompts for Username and Password.

Figure 1 Login Prompt – LAN Port

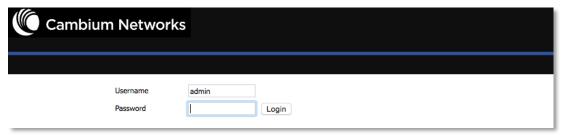

For administrator mode operation, please type **admin/admin** on Username/Password and click **Login** to begin configuration. For user mode operation, please type **user/user** on Username/Password and click **Login** to begin configuration.

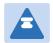

#### Note

If you are unable to access the web configuration, please see Chapter 4: Troubleshooting Guide for more information.

The web management interface automatically logs out the user after 5 minutes of inactivity.

## **Logging in from the WAN port**

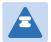

#### Note

By default, the web access from WAN interface is disabled from 4.3.3 release onwards for security reasons.

Ensure your PC is connected to the router's WAN port correctly.

Obtain the IP addresses of WAN port using Voice prompt or by logging into the device web management interface via a LAN port and navigating to **Status** page.

Open a web browser on your PC and type http://<IP address of WAN port>. The following login page will be opened to enter username and password.

Figure 2 Login Prompt – WAN Port

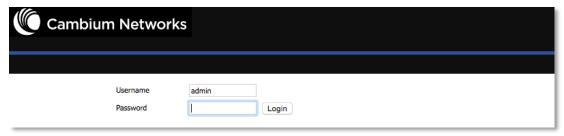

For administrator mode operation, type **admin/admin** on Username/Password and click **Login** to begin configuration. For user mode operation, type **user/user** on Username/Password and click Login to begin configuration.

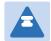

#### Note

If you fail to access to the web configuration, see Chapter 4: Troubleshooting Guide for more information.

The web management interface automatically logs out the user after 5 minutes of inactivity.

## **Parental Control**

cnPilot Home Routers provide parental control feature for home users. Parental control allows home users to restrict access to unlawful/adult content over their WiFi network. This feature is based on external DNS filtering (like OpenDNS).

Parental Control feature is only available while using EZ UI. To enable parental control feature, tap on the **Parental Control** button.

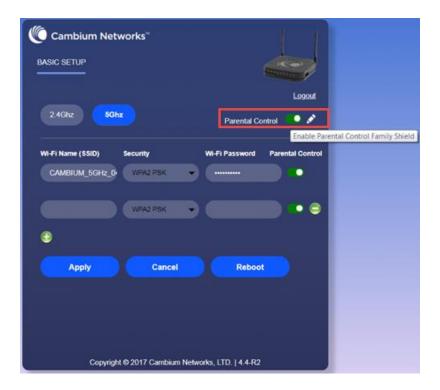

To configure cnPilot Home Router with the DNS server IP(s) provided by the Parental control service provider:

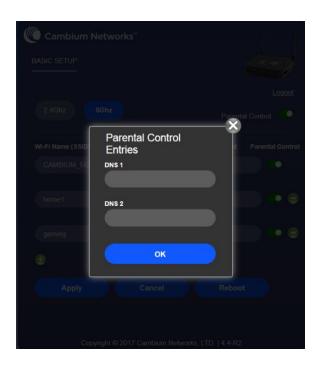

Parental control feature can be applied only to a specific WiFiName/SSID while the other SSIDs can be free from any such restrictions. Once the device is setup for Parental control service, any DNS request from its clients will be forwarded to the external DNS servers configured for filtering/restricting the content.

When Parental control is enabled, it is applied to all the LAN clients and it cannot be disabled for specific LAN ports.

## Accessing and Configuring cnPilot Home Router via cnMaestro

cnMaestro, Cambium's next generation network management system is the recommended method for managing Cambium's cnPilot Home Routers. As Cambium develops new features, you may find the latest information on operating these features at the Cambium Community Forum.

Register at Cambium's support forum (<a href="http://community.cambiumnetworks.com/">http://community.cambiumnetworks.com/</a>) for instructions, discussions, and helpful tips on managing cnPilot Home Routers.

## Managing device via cnMaestro

cnMaestro is a suite of cloud-based tools for network management: inventory management, onboarding devices, daily operations and maintenance. cnMaestro offers full visibility across the entirety of a network.

#### Preparing the device:

The prerequisites at device side are:

- Power on the cnPilot Home Router. Configure the IP Address using either the DHCP or Static mode.
- 2 Check for the Internet connectivity. This is required, as the device needs to communicate with the cnMaestro Server hosted in the AWS.

- 3 Allow the IP Addresses of the devices in the Firewall Server using an ACL. Also, enable the protocols like HTTP/HTTPS and SSL.
  - This is required as the device communicates with the cnMaestro Server using web sockets and for security reasons SSL certificates are exchanged between the device and the cnMaestro Serve
- 4 By default, the cnMaestro Server URL will be configured in the devices for communication with cnMaestro. The default URL is https://cloud.cambiumnetworks.com

For details on Onboarding cnPilot Wi-Fi routers and the related details, please refer the cnMaestro User Guide posted in the cnMaestro User Guide.

#### **Performing Speed Test**

The cnPilot Home Routers support speed test service and it can be triggered from cnMaestro On-Premises server.

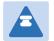

#### Note

The port that is used for Wi-Fi performance in cnMaestro On-Premises is 18301 (UDP and TCP).

The cnMaestro On-Premises supports the speed test feature from 1.5.1 release onwards. For more information, refer to the section on Wi-Fi performance in On-Premises User Guide.

## **Configuring via Voice Commands**

cnPilot Home Routers may be configured by navigating the unit's voice menu. By using your phone and dialing a sequence of commands, the device may be configured for operation. Each device configuration section may be accessed by entering a certain operation code, as shown below.

Table 1 Voice Menu Setting Options

|                       | 1. Pick up phone and press "****" to start IVR |                                                                                                    |  |  |
|-----------------------|------------------------------------------------|----------------------------------------------------------------------------------------------------|--|--|
|                       | 2. Choose                                      | 2. Choose "1".                                                                                                    |  |  |
|                       | -                                              | 3. Prompt "Please enter password", user needs to input password and press "#" key, if user wants to configure Network.                                                                                                    |  |  |
|                       | 4. The diff                                    | erent options are described below.                                                                                                    |  |  |
| 1                     |                                                | t reports "Operation Successful" if the changes are successful. The Home Router returns to the prompt "please enter your option"                                                                                                 |  |  |
| Network configuration | 5. To quit,                                    | enter "*"                                                                                                    |  |  |
| gaa                   |                                                |                                                                                                    |  |  |
|                       |                                                |                                                                                                    |  |  |
|                       |                                                |                                                                                                    |  |  |
|                       |                                                |                                                                                                    |  |  |
|                       |                                                |                                                                                                    |  |  |
|                       |                                                |                                                                                                    |  |  |
|                       |                                                | 1. Pick up phone and press "****" to start IVR                                                                                                    |  |  |
|                       |                                                | <ol><li>Choose "1", and cnPilot Home Router reports the current WAN<br/>port connection type</li></ol>                                                                                                    |  |  |
|                       |                                                | <ol> <li>Prompt "Please enter password", user needs to input<br/>password and press "#" key, if user wants to configuration<br/>WAN port connection type.</li> </ol>                                                             |  |  |
|                       |                                                | The password in IVR is same as web management interface login, the user may use phone keypad to enter password directly                                                                                                    |  |  |
|                       | 1. WAN Port<br>Connection<br>Type 5.           | 4. For example: WEB login password is "admin", so the password in IVR is "admin". The user may "23646" to access and then configure the WAN connection port. The unit reports "Operation Successful" if the password is correct. |  |  |
|                       |                                                | <ol><li>Prompt "Please enter password", user needs to input<br/>password and press "#" key if user wants to configuration<br/>WAN port connection type.</li></ol>                                                                |  |  |
|                       |                                                | 6. Choose the new WAN port connection type (1) DHCP or (2) Static                                                                                                    |  |  |
|                       |                                                | The unit reports "Operation Successful" if the changes are successful. The cnPilot Home Router returns to the prompt "please enter your option"                                                                                  |  |  |
|                       |                                                | 7. To quit, enter "*"                                                                                                    |  |  |
|                       |                                                |                                                                                                    |  |  |

| -                             |                            |    |                                                                                                    |
|-------------------------------|----------------------------|----|----------------------------------------------------------------------------------------------------|
|                               | 2. WAN Port IP<br>Address  | 1. | Pick up phone and press "****" to start IVR                                                                |
|                               |                            | 2. | Choose "2", and cnPilot Home Router reports current WAN Port IP Address                                    |
|                               |                            | 3. | Input the new WAN port IP address and press "#" key:                                                       |
|                               |                            | 4. | Use "*" to replace ".", for example user can input 192*168*20*168 to set the new IP address 192.168.20.168 |
|                               |                            | 5. | Press # key to indicate that you have finished                                                             |
|                               |                            | 6. | Report "operation successful" if user operation is ok. To quit, enter "**".                                |
|                               |                            | 1. | Pick up phone and press "****" to start IVR                                                                |
|                               | 3. WAN Port<br>Subnet Mask | 2. | Choose "3", and cnPilot Home Router reports current WAN port subnet mask                                   |
|                               |                            | 3. | Input a new WAN port subnet mask and press # key:                                                          |
|                               |                            | 4. | Use "*" to replace ".", user can input 255*255*255*0 to set the new WAN port subnet mask 255.255.255.0     |
|                               |                            | 5. | Press "#" key to indicate that you have finished                                                           |
| 1<br>Network<br>configuration |                            | 6. | Report "operation successful" if user operation is ok. To quit, enter "**".                                |
|                               | 4. Gateway                 | 1. | Pick up phone and press "****" to start IVR                                                                |
|                               |                            | 2. | Choose "4", and cnPilot Home Router reports current gateway                                                |
|                               |                            | 3. | Input the new gateway and press "#" key:                                                                   |
|                               |                            | 4. | Use "*" to replace ".", user can input 192*168*20*1 to set the new gateway 192.168.20.1.                   |
|                               |                            | 5. | Press "#" key to indicate that you have finished.                                                          |
|                               |                            | 6. | Report "operation successful" if user operation is ok. To quit, press "**".                                |
|                               |                            |    |                                                                                                    |

|                            |                                                                                                    | 1. Pick up phone and press "****" to start IVR                                                                             |  |  |  |
|----------------------------|----------------------------------------------------------------------------------------------------|----------------------------------------------------------------------------------------------------|--|--|--|
|                            |                                                                                                    | 2. Choose "5", and cnPilot Home Router reports current DNS                                                                 |  |  |  |
|                            |                                                                                                    | 3. Input the new DNS and press # key:                                                                                      |  |  |  |
|                            | 5. DNS                                                                                                    | 4. Use "*" to replace ".", user can input 192*168*20*1 to set the new gateway 192.168.20.1.                                |  |  |  |
|                            |                                                                                                    | 5. Press "#" key to indicate that you have finished.                                                                       |  |  |  |
|                            |                                                                                                    | Report "operation successful" if user operation is ok.  6. If you want to quit, press "**".                                |  |  |  |
|                            | 1. Pick up                                                                                                    | phone and press "***" to start IVR                                                                                         |  |  |  |
|                            | 2. Choose connect                                                                                                    | "2", and cnPilot Home Router reports the current Phone port ion type                                                       |  |  |  |
| 2 Phone Port Configuration | -                                                                                                    | "Please enter password", user needs to input password and press "#" ser wants to configuration Phone port connection type. |  |  |  |
| Comiguration               | <ol> <li>Prompt "Please enter password", user needs to input password and press "#"<br/>key if user wants to configuration WAN port connection type.</li> </ol> |                                                                                                    |  |  |  |
|                            | 5. To quit, enter "*"                                                                                                    |                                                                                                    |  |  |  |
|                            | Pick up phone and press "****" to start IVR                                                                                                    |                                                                                                    |  |  |  |
|                            | 2. Choose                                                                                                    | "3", and cnPilot Home Router reports "Factory Reset"                                                                       |  |  |  |
| 3                          | 3. Prompt "Please enter password", the method of inputting password is the same as operation 1.                                                                 |                                                                                                    |  |  |  |
| Factory Reset              | 4. If you w                                                                                                    | ant to quit, press "*".                                                                                                    |  |  |  |
|                            | Prompt "operation successful" if password is right and then cnPilot Home Router will be in factory default configuration.                                       |                                                                                                    |  |  |  |
|                            | 5. Press "7" reboot to make changes effective.                                                                                                    |                                                                                                    |  |  |  |
|                            | 1. Pick up                                                                                                    | phone and press "****" to start IVR                                                                                        |  |  |  |
|                            | 2. Choose "4", and cnPilot Home Router reports "Reboot"                                                                                                    |                                                                                                    |  |  |  |
| 4<br>Reboot                | -                                                                                                    | Prompt "Please enter password", the method of inputting password is same as operation 1.                                   |  |  |  |
|                            | 4. cnPilot l                                                                                                    | Home Router reboots if password is right and operation is ok.                                                              |  |  |  |

|                     | Pick up phone and press "****" to start IVR                                                                    |
|---------------------|----------------------------------------------------------------------------------------------------|
| 5<br>WAN Port       | 2. Choose "5", and cnPilot Home Router reports "WAN Port Login"                                                |
|                     | <ol><li>Prompt "Please enter password", the method of inputting password is same<br/>as operation 1.</li></ol> |
| Login               | 4. If user wants to quit, press "*".                                                                           |
|                     | 5. Report "operation successful" if user operation is ok.                                                      |
|                     | 1. Pick up phone and press "****" to start IVR                                                                 |
|                     | 2. Choose "6", and cnPilot Home Router reports "WEB Access Port"                                               |
|                     | <ol><li>Prompt "Please enter password", the method of inputting password is same<br/>as operation 1.</li></ol> |
| 6                   | Report "operation successful" if user operation is ok.                                                         |
| WEB Access<br>Port  | 4. Report the current WEB Access Port                                                                          |
| 1 011               | 5. Set the new WEB access port and press "#" key.                                                              |
|                     | 6. Report "operation successful" if user operation is successful.                                              |
| 7                   | Pick up phone and press "****" to start IVR                                                                    |
| Firmware<br>Version | 2. Choose "7" and cnPilot Home Router reports the current Firmware version                                     |

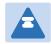

#### Note

- 1. While using Voice menu, press \* (star) to return to main menu.
- 2. If any changes made in the IP assignment mode, the router must be rebooted for the settings to take effect.
- 3. While entering an IP address or subnet mask, use "\*" (star) to enter "." (Dot) and use "#" (hash) key to finish entering IP address or subnet mask

For example, to enter the IP address 192.168.20.159 by keypad, press these keys: 192\*168\*20\*159, use the #(hash) key to indicate that you have finished entering the IP address.

Use the # (hash) key to indicate that you have finish entering the IP address or subnet mask

- 4. While assigning an IP address in Static IP mode, setting the IP address, subnet mask and default gateway is required to complete the configuration. If in DHCP mode, please make sure that a DHCP server is available in your existing broadband connection to which WAN port of cnPilot Home Router is connected.
- 5. The default LAN port IP address of cnPilot Home Routers is 192.168.11.1 and this address should not be assigned to the WAN port IP address of cnPilot Home Router in the same network segment of LAN port.
- 6. The password can be entered using phone keypad, the mapping table between number and letters as follows:

To input: D, E, F, d, e, f -- press '3'

To input: G, H, I, g, h, i -- press '4'

To input: J, K, L, j, k, I -- press '5'

To input: M, N, O, m, n, o -- press '6'

To input: P, Q, R, S, p, q, r, s -- press '7'

To input: T, U, V, t, u, v -- press '8'

To input: W, X, Y, Z, w, x, y, z -- press '9'

To input all other characters in the administrator password----press '0',

E.g. password is 'admin-admin', press '236460263'

## Making a Call

#### Calling phone or extension numbers

To make a phone or extension number call:

 Both ATA and the other VoIP device (i.e., another ATA or other SIP products) must have public IP addresses, or

- Both ATA and the other VoIP device (i.e., another ATA or other SIP products) are on the same LAN using private or public IP addresses, or
- Both ATA and the other VoIP device (i.e., another ATA or other SIP products) can be connected through a router using a public or private IP addresses.

To make a call, first pick up the analog phone or turn on the speakerphone on the analog phone, enter the extension or phone number directly, end with #.

#### **Direct IP calls**

Direct IP calling allows two phones, that is, an ATA with an analog phone and another VoIP Device, to talk to each other without a SIP proxy. VoIP calls can be made between two phones if:

- Both ATA and the other VoIP device (i.e., another ATA or other SIP products) have public IP addresses, or
- Both ATA and the other VoIP device (i.e., another ATA or other SIP products) are on the same LAN using private or public IP addresses, or
- Both ATA and the other VoIP device (i.e., another ATA or other SIP products) can be connected through a router using public or private IP addresses.

To make a direct IP call, first pick up the analog phone or turn on the speakerphone on the analog phone, Input the IP address directly, with the end "#".

#### Call Hold

While in conversation, pressing the "\*77" to put the remote end on hold, then you will hear the dial tone and the remote party will hear hold tone at the same time.

Pressing the "\*77" again to release the previously hold state and resume the bi-directional media.

#### **Blind Transfer**

Assume that call party A and party B are in conversation. Party A wants to Blind Transfer B to C: Party A dials "\*78" to get a dial tone, then dials party C's number, and then press immediately key # (or wait for 4 seconds) to dial out.

A can hang up.

#### **Attended Transfer**

Assume that call party A and B are in a conversation. A want to Attend Transfer B to C:

Party A dials "\*77" to hold the party B, when hear the dial tone, A dials C's number, then party A and party C are in conversation.

Party A dials "\*78" to transfer to C, then B and C now in conversation.

If the transfer is not completed successfully, then A and B are in conversation again.

#### Conference

Assume that call party A and B are in a conversation. A want to add C to the conference:

Party A dials "\*77" to hold the party B, when hear the dial tone, A dial C's number, then party A and party C are in conversation.

Party A dials "\*88" to add C, then A and B, for conference.

# **Chapter 3: Advanced Configuration**

This chapter guides users to execute advanced (full) configuration through admin mode operation. This chapter covers:

- Two-Level Management
- Setting the Time Zone
- Status
- Configuring an Internet Connection
- Network
- Wireless
- SIP
- FXS1
- FXS2
- Security
- Application
- Administration
- System Log
- Logout
- Reboot

# **Two-Level Management**

This section explains how to setup a password for an administrator or user and how to adjust basic and advanced settings.

cnPilot Home Router supports two-level management: administrator and user. For administrator mode operation, please type "admin/admin" on Username/Password and click Login button to begin configuration. For user mode operation, please type "user/user" on Username/Password and click Login button to begin configuration.

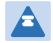

#### Note

It is highly recommended to change the admin/user passwords to non-default values.

# **Setting the Time Zone**

Table 2 Setting time zone

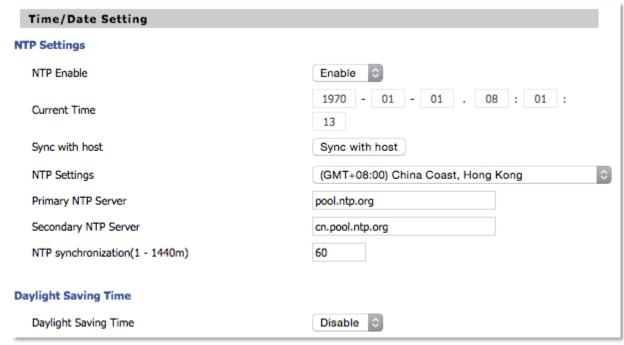

| Field Name                        | Description                                                                                              |  |  |
|-----------------------------------|----------------------------------------------------------------------------------------------------|--|--|
| NTP Enable                        | Enable NTP (Network Time Protocol) to automatically retrieve time and date settings for the device       |  |  |
| Current Time                      | When NTP Enable is set to "Disable", manually configure the time and date via the Current Time parameter |  |  |
| Sync with host                    | Press Sync with host button to synchronize the host PC date, time and time zone.                         |  |  |
| Primary NTP Server                | Primary and secondary NTP server address for clock synchronization.                                      |  |  |
| Secondary NTP Server              | A valid NTP server must be reachable for full NTP functionality.                                         |  |  |
| NTP Synchronization<br>(1- 1440m) | The synchronization period with NTP (1-1440 minutes), default is 60                                      |  |  |

## **Status**

#### Table 3 Status > Basic Page

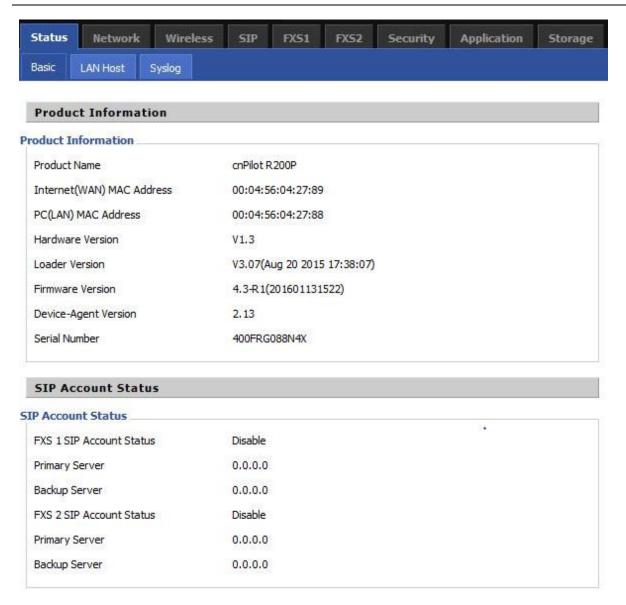

# FXS Port Status FXS 1 Hook State On FXS 1 Port Status Idle FXS 2 Hook State On FXS 2 Port Status Idle

#### **Network Status**

#### **Active WAN Interface**

Connection Type DHCP

IP Address 192.168.210.230 Renew

Link-Local IPv6 Address

 Subnet Mask
 255.255.255.0

 Default Gateway
 192.168.210.254

Primary DNS 8.8.8.8 Secondary DNS 8.8.4.4

Ipv6 PD Prefix

Ipv6 Domain Name Ipv6 Primary DNS

Ipv6 Secondary DNS

WAN Port Status 1000Mbps Full

| AND RESIDENCE OF THE PARTY OF THE PARTY OF T |       | VIEW CONTRACTOR STATE | NAME AND POST OFFICE ADDRESS OF THE PARTY OF THE PARTY OF |
|----------------------------------------------------------------------------------------------------|-------|-----------------------|----------------------------------------------------------------------------------------------------|
| TR069                                                                                                    | VOICE | INTERNET              | Vlan Status                                                                                                    |

 Connection Type
 DHCP

 MAC Address
 00:04:56:04:27:89

 IP Address
 10.110.134.15

 Subnet Mask
 255.255.255.0

 Default Gateway
 10.110.134.254

 Primary DNS
 10.110.12.30

 Secondary DNS
 10.110.12.31

#### **VPN Status**

VPN Type Disable

Initial Service IP

Virtual IP Address

#### LAN Port Status

 IP Address
 192.168.11.1

 Subnet Mask
 255.255.255.0

 LAN1
 Link Down

 LAN2
 Link Down

 LAN3
 100Mbps Full

 LAN4
 Link Down

#### Wireless Info

#### Wireless 2.4GHz

 Radio On/Off
 On

 Network Mode
 11b/g/n

 Current Channel
 1

Channel Bandwidth 40MHz

#### CAMBIUM\_2.4GHz\_042788

BSSID 00:04:56:04:27:88

Number of Device 0

#### SSID2

BSSID 00:04:56:04:27:89

Number of Device 0

#### SSID3

BSSID 00:04:56:04:27:8A

Number of Device 0

#### 55ID4

BSSID 00:04:56:04:27:8B

Number of Device 0

#### System Status

#### System Status

Current Time 2016-01-19 05:47:28

Elapsed Time 1 Min

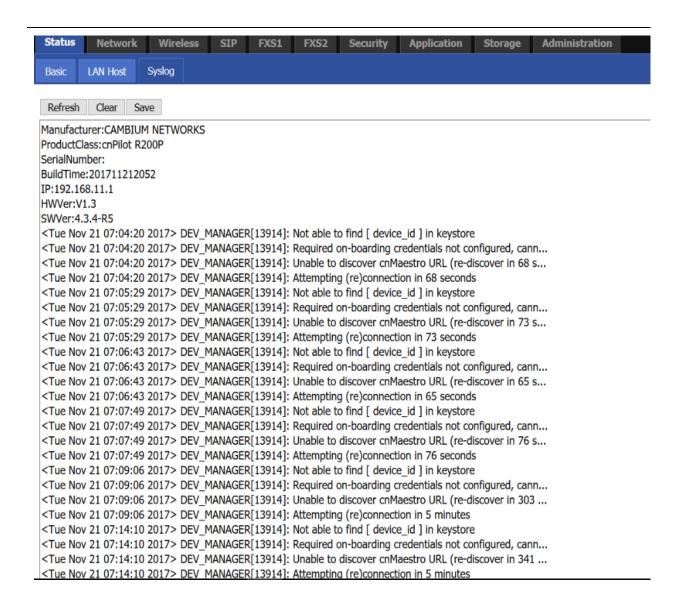

#### Description

This webpage shows the status information about the **Product, Network,** and **System** including **Product Information, SIP Account Status, FXS Port Status, Network Status.** and **Wireless Info.** 

# **Configuring an Internet Connection**

From the **Network > WAN** page, WAN connections may be inserted or deleted. For more information on Internet Connection setting, see Table 4 below.

Table 4 Configuring an internet connection

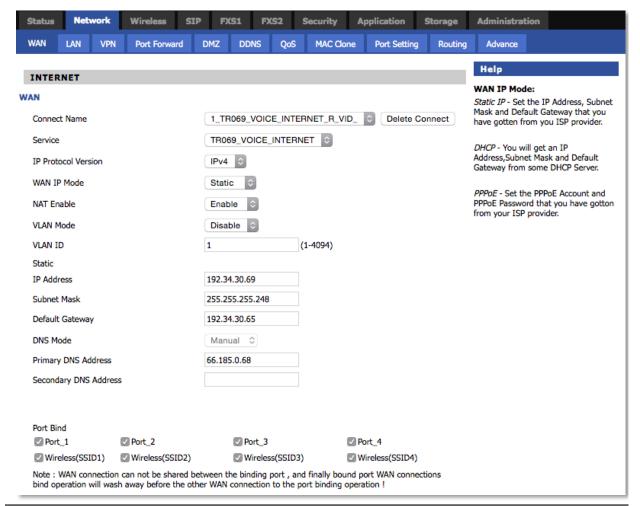

| Field Name          | Description                                                    |  |  |
|---------------------|----------------------------------------------------------------|--|--|
| Connect Name        | Use keywords to indicate WAN port service model                |  |  |
| Service             | Chose the service mode for the created connection              |  |  |
| IP Protocol Version | IPv4 and IPv6 are supported                                    |  |  |
| WAN IP Mode         | Choose Internet connection mode, DHCP, PPPoE, Static or Bridge |  |  |
| NAT Enable          | Enable or disable NAT                                          |  |  |

| VLAN ID       | Note Multiple WAN connections may be created with the same VLAN ID                                                                       |  |  |
|---------------|----------------------------------------------------------------------------------------------------|--|--|
| DNS Mode      | Select DNS mode, options are Auto and Manual:                                                                                            |  |  |
|               | <ol> <li>When DNS mode is Auto, the device under LAN port will<br/>automatically obtains the preferred DNS and alternate DNS.</li> </ol> |  |  |
|               | <ol><li>When DNS mode is Manual, the user should manually configure the<br/>preferred DNS and alternate DNS</li></ol>                    |  |  |
| Primary DNS   | Enter the preferred DNS address                                                                                                    |  |  |
| Secondary DNS | Enter the secondary DNS address                                                                                                    |  |  |
| DHCP          | (displayed when WAN IP Mode is set to DHCP)                                                                                              |  |  |
| DHCP Renew    | Refresh the DHCP IP                                                                                                    |  |  |
| DHCP Vendor   | Specify the DHCP Vendor field                                                                                                    |  |  |
| (Option60)    | Display the vendor and product name                                                                                                    |  |  |

## **Network**

You can configure the WAN port, LAN port, DDNS, Multi WAN, DMZ, MAC Clone, Port Forward and other parameters in this section of the web management interface.

#### WAN

This page allows you to set WAN configuration with different modes. Use the Connection Type drop down list to choose one WAN mode and then the corresponding page will be displayed.

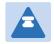

#### Note

- By default, Management access over WAN is disabled for security concerns and can be enabled if required. For more details, please refer Enabling Management access for wireless clients
- By default, SNMP access over WAN interface is disabled for security concerns and can be enabled if required. For more details, please refer Enabling SNMP access over WAN

## **WAN Settings**

Table 5 Connect name

| Content | Define               | Comment                                                                            |
|---------|----------------------|------------------------------------------------------------------------------------|
| No      | 1~99                 | WAN Connection identifier                                                          |
| Service | TR069                | The connection supports management applications i.e. R069, WEB, SNMP and Provision |
|         | INTERNET             | The connection solely supports internet service                                    |
|         | TR069_INTERNET       | The connection supports management and internet applications                       |
|         | VOICE                | The connection supports voice applications, like SIP and RTP                       |
|         | TR069_VOICE          | The connection supports both management and voice applications                     |
|         | VOICE_INTERNET       | The connection supports voice and internet applications                            |
|         | TR069_VOICE_INTERNET | The connection supports management, voice and internet applications                |
|         | Other                | The connection support STB (Set Top Box).                                          |
| NAT     | В                    | Bridge                                                                             |
| Mode    | R                    | Router                                                                             |

| VLAN ID VID | VLAN ID |  |
|-------------|---------|--|
|-------------|---------|--|

#### For example:

1\_TR069\_R\_VID\_2 (First Interface, Service is TR069, NAT Mode, VLAN ID is 2)

2\_INTERNET\_B\_VID (Second Interface, Service is INTERNET, Bridge Mode, VLAN is disabled)

## **Overview**

Multi WAN is used to implement the distribution of different kinds of services, and device's Multi WAN supports the distribution of data services, voice services and management services. By setting different VLANs, different kinds of data is distributed to the corresponding networks.

For example, INTERNET and Other VLAN supports data transmission, VOICE VLAN supports voice transmission and TR069 VLAN supports WEB, Telnet and TR069 services transmission.

Figure 3 Multi VLAN

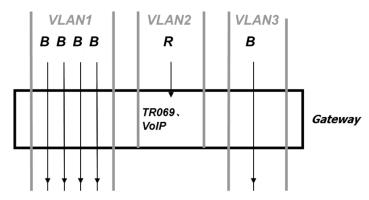

There are several advanced functions available when using Multi WAN setting:

- PPPoE Bridge allows PPPoE-only packets to pass, which can prohibit Layer 2 packets from flooding the device LAN ports.
- Hardware Bridge operates as a Layer 2 Switch to increase throughput between WAN and LAN.
- VLAN Trunk allows tagged packets to be switched to LAN ports directly.
- IPTV may be supported with other VLAN-configured LAN ports.
- Multiple WAN link (i.e. Connect Name) can be configured with same VLAN ID.

Figure 4 Multi WAN network

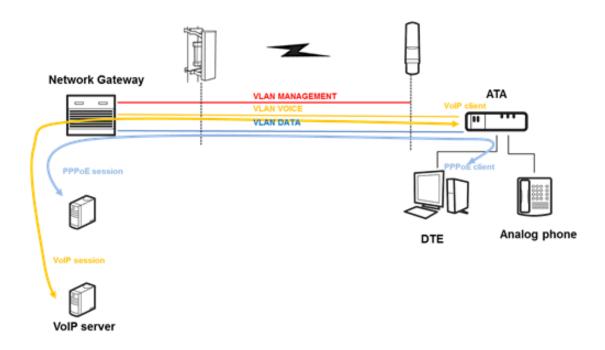

# **Static IP**

This configuration may be utilized when a user receives a fixed public IP address or a public subnet, namely multiple public IP addresses from the Internet providers. In most cases, a Cable service provider will offer a fixed public IP, while a DSL service provider will offer a public subnet. If you have a public subnet, you can assign an IP address to the WAN interface.

Table 6 Internet

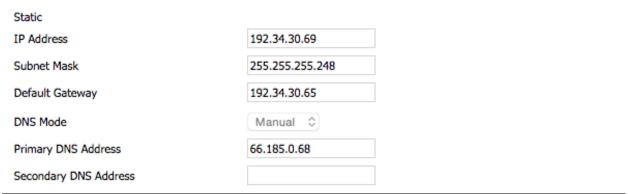

| Field Name      | Description                                                  |
|-----------------|--------------------------------------------------------------|
| IP Address      | The IP address of Internet port                              |
| Subnet Mask     | The subnet mask of Internet port                             |
| Default Gateway | The default gateway of Internet port                         |
| DNS Mode        | Select DNS mode, options are <b>Auto</b> and <b>Manual</b> . |

| Primary DNS Address   | The primary DNS of Internet port   |
|-----------------------|------------------------------------|
| Secondary DNS Address | The secondary DNS of Internet port |

## **DHCP**

The DHCP feature allows the cnPilot Home Router to obtain an IP address automatically from a DHCP server. In this case, it is not necessary to assign an IP address to the client manually.

Table 7 DHCP

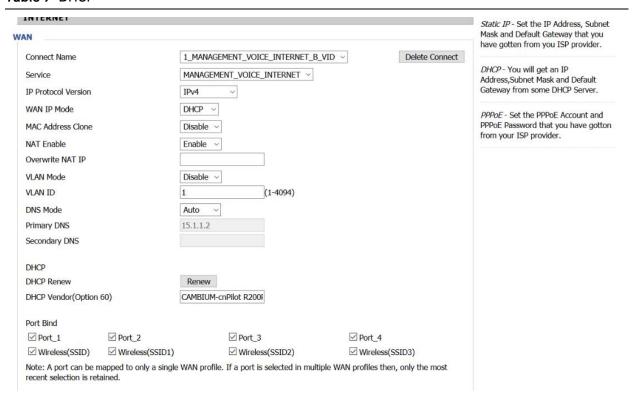

| Field Name             | Description                                   |
|------------------------|-----------------------------------------------|
| DNS Mode               | Select DNS mode, options are Auto and Manual. |
| Primary DNS Address    | Primary DNS of Internet port.                 |
| Secondary DNS Address  | Secondary DNS of Internet port.               |
| DHCP Renew             | Refresh the DHCP IP address                   |
| DHCP Vendor (Option60) | Specify the DHCP Vendor field.                |
|                        | Display the vendor and product name.          |

# **PPPoE**

PPPoE stands for Point-to-Point Protocol over Ethernet. It relies on two widely accepted standards: PPP and Ethernet. It connects users through an Ethernet to the Internet with a common broadband medium, such as a single DSL line, wireless device or cable modem. All the users over the Ethernet can share a common connection.

PPPoE is used for most of DSL modem users. All local users can share one PPPoE connection for accessing the Internet. Your service provider will provide you information about user name, password, and authentication mode.

Table 8 PPPoE

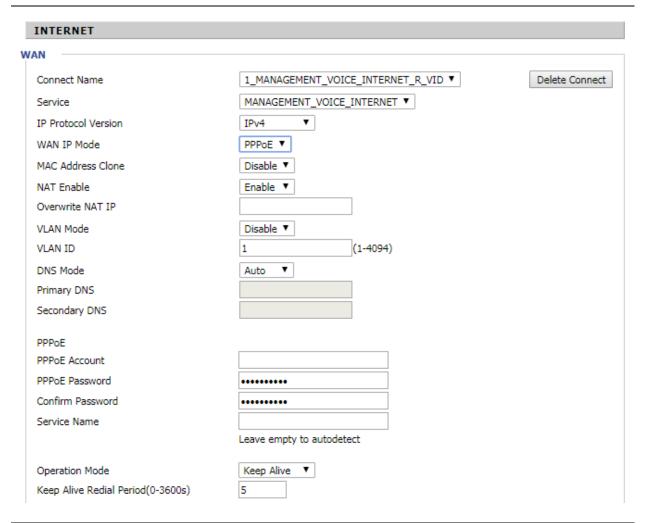

| Field Name       | Description                                    |
|------------------|------------------------------------------------|
| PPPoE Account    | Enter a valid user name provided by the ISP    |
| PPPoE Password   | Enter a valid password provided by the ISP.    |
| Confirm Password | Enter your PPPoE password again                |
| Service Name     | Enter a service name for PPPoE authentication. |

# If it is left empty, the service name is auto detected. Operation Mode Select the mode of operation, options are Keep Alive, On Demand and Manual: When the mode is Keep Alive, the user sets the 'keep alive redial period' values range from 0 to 3600s, the default setting is 5 minutes; When the mode is On Demand, the user sets the 'on demand idle time' value in the range of 0-60 minutes, the default setting is 5 minutes; Operation Mode On Demand 💌 On Demand Idle Time(0-60m) When the mode is Manual, there are no additional settings to configure Keep Alive Redial Set the interval to send Keep Alive messaging Period

# **Bridge Mode**

Bridge Mode under Multi WAN is different with traditional bridge setting. Bridge mode employs no IP addressing and the device operates as a bridge between the WAN port and the LAN port. Route Connection has to be built to give IP address to local service on device.

Following is an example of bridge mode:

- 1\_TR069\_VOICE\_INTERNET\_R\_VID\_ is router connection for local service.
- 2\_Other\_B\_VID\_ is bridge connection for host of LAN port.

#### Table 9 Bridge Mode

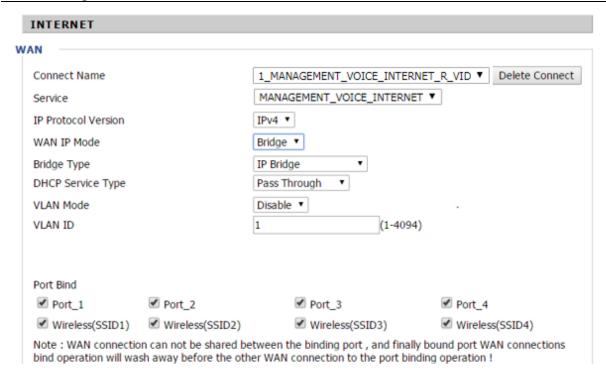

| Field Name         | Description                                                                                                    |
|--------------------|----------------------------------------------------------------------------------------------------|
| Bridge Type        |                                                                                                    |
| IP Bridge          | Allow all Ethernet packets to pass. PC can connect to upper network directly.                                                       |
| PPPoE Bridge       | Only Allow PPPoE packets pass. PC needs PPPoE dial-up software.                                                                     |
| Hardware IP Bridge | Packets pass through hardware switch with wired speed. Does not support wireless port binding                                       |
| DHCP Service Type  |                                                                                                    |
| Pass Through       | DHCP packets can be forwarded between WAN and LAN, DHCP server in gateway will not allocate IP to clients of LAN port.              |
| DHCP Snooping      | When gateway forwards DHCP packets form LAN to WAN it will add option82 to DHCP packet, and it will remove option82 when forwarding |

|               | DHCP packet from the WAN interface to the LAN interface. Local DHCP service will not allocate IP to clients of LAN port.                                                                |
|---------------|----------------------------------------------------------------------------------------------------|
| Local Service | Gateway will not forward DHCP packets between LAN and WAN, it also blocks DHCP packets from the WAN port. Clients connected to the LAN port can get IP from DHCP server run in gateway. |
| VLAN Mode     |                                                                                                    |
| Disable       | The WAN interface is untagged. LAN is untagged.                                                                                                    |
| Enable        | The WAN interface is tagged. LAN is untagged.                                                                                                    |
| Trunk         | Only valid in bridge mode. All ports, including WAN and LAN, belong to<br>this VLAN Id and all ports are tagged with this VLAN id. Tagged packets<br>can pass through WAN and LAN.      |
| VLAN ID       | Set the VLAN ID.                                                                                                    |
|               | Note  Multiple WAN connections may be created with the same VLAN ID                                                                                                    |
| 802.1p        | Set the priority of VLAN, Options are 0~7.                                                                                                    |

## Q-in-Q

Q-in-Q tunneling allow service providers to create a Layer 2 Ethernet connection between two customer sites. Providers can segregate different customers' VLAN traffic on a link (for example, if the customers use overlapping VLAN IDs) or bundle different customer VLANs into a single service VLAN. Data centers can use Q-in-Q tunneling to isolate customer traffic within a single site or to enable customer traffic flows between cloud data centers in different geographic locations. Q-in-Q tunneling adds a service VLAN tag (802.1Q based) before the customer's 802.1Q VLAN tags.

In Q-in-Q tunneling, as a packet travels from a customer VLAN (C-VLAN) to a service provider's or data center VLAN (S-VLAN), another 802.1Q tag for the appropriate S-VLAN is added before the C-VLAN tag. The C-VLAN tag remains and is transmitted through the network. As the packet leaves the S-VLAN in the downstream direction, the S-VLAN 802.1Q tag is removed.

Figure 5 Q-in-Q Frame Format

# Preamble Dest Mac Source Mac Type/Length Data CRC 802.1Q Frame from Customer Preamble Dest Mac Source Mac Tag Type/Length Data CRC Q-in-Q Frame with SVLAN Inserted Preamble Dest Mac Source Mac Tag Type/Length Data CRC

#### Table 10 Q-in-Q

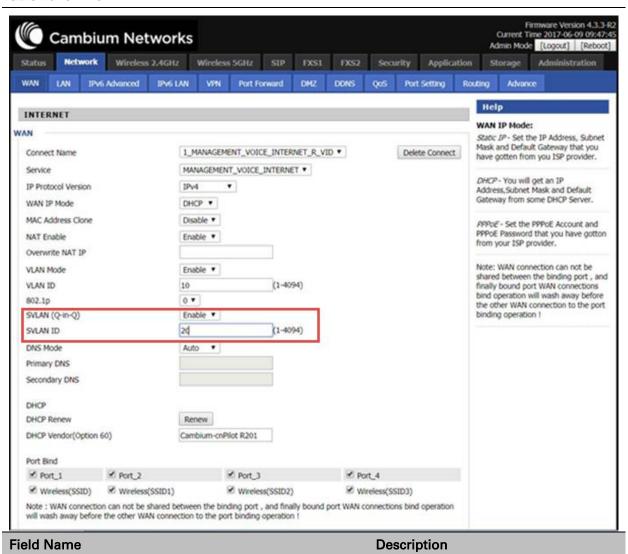

| VLAN Mode     | Enable VLAN Mode.                    |
|---------------|--------------------------------------|
| SVLAN(Q-in-Q) | Enable Q-in-Q feature.               |
| SVLAN ID      | Enter a value for SVLAN ID (1-4094). |

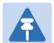

#### Note

Please ensure that Hardware NAT Enable option is disabled in the LAN page for R201/R201P/R201W models. The Hardware NAT Enable option is available only for R201 models. Please refer the image shown below:

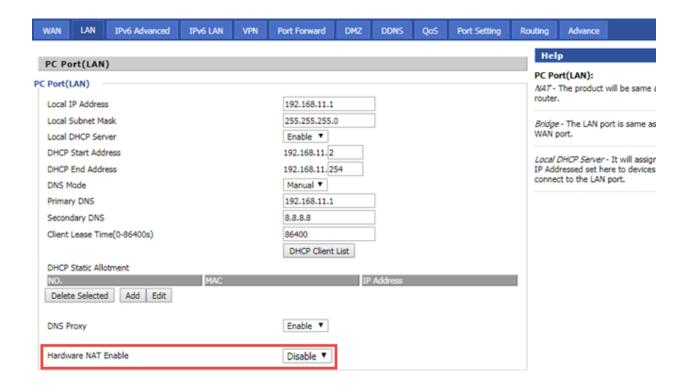

## **MAC Clone**

Some ISPs will require you to register your MAC address. If you do not wish to re-register your MAC address, you can have the router clone the MAC address that is registered with your ISP. To use the Clone Address button, the computer accessing the web management interface will have the MAC address automatically entered in the Clone WAN MAC field.

Table 11 MAC clone

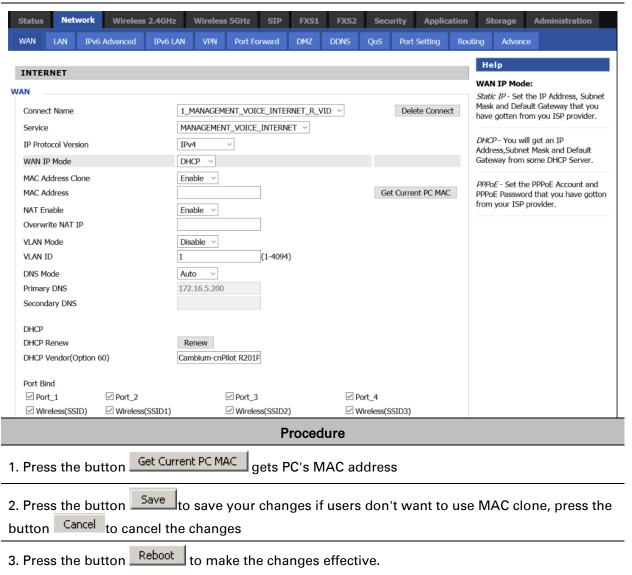

# **Fast Bridge Setting**

Step 1 Login to the web management interface of the cnPilot Home Router. Navigate to Page Administration->Operating Mode. Set Operating mode to Basic Mode. Click Save.

| Operating Mode Settings                |                    |
|----------------------------------------|--------------------|
| Operating Mode Settings Operating Mode | Basic Mode         |
|                                        | Save Cancel Reboot |

Step 2 Open Network->WAN, change NAT Enable to Disable. Click Save and then Reboot. The device is now operating in Bridge mode.

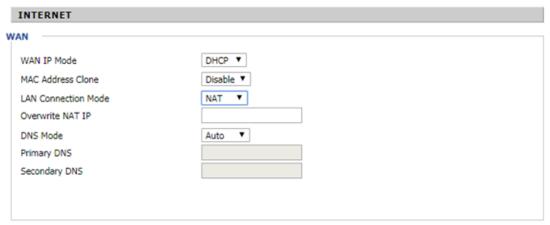

Step 3 Log into the device. Below is example of Page Status->Basic displaying device configuration.

| TR069 VOICE INTERNET VI           | an Status         |  |
|-----------------------------------|-------------------|--|
| Connection Type                   | DHCP              |  |
| MAC Address                       | 00:21:F2:14:08:13 |  |
| IP Address                        | 192.168.10.225    |  |
| Subnet Mask                       | 255.255.255.0     |  |
| Default Gateway                   | 192.168.10.1      |  |
| Primary DNS                       | 192.168.10.1      |  |
| Secondary DNS                     |                   |  |
|                                   |                   |  |
| Other Vlan Status Connection Type | Bridge            |  |
| MAC Address                       |                   |  |
| IP Address                        |                   |  |
| Subnet Mask                       |                   |  |
| Default Gateway                   |                   |  |
| Primary DNS                       |                   |  |
| Secondary DNS                     |                   |  |
| VPN Status                        |                   |  |
| VPN Type                          | Disable           |  |
| Initial Service IP                |                   |  |
| Virtual IP Address                |                   |  |
| PC Port Status                    |                   |  |
| IP Address                        | 192.168.0.1       |  |
| Subnet Mask                       | 255.255.255.0     |  |
| Port Status                       | Link Down         |  |
|                                   |                   |  |

# **IPv6 Address configuration**

The cnPilot Home Router devices support IPv6 addressing starting from firmware version 4.3.

#### This section covers:

- Introduction
- Enabling IPv6
- Configuring IPv6
- Viewing WAN port status
- IPv6 DHCP configuration for LAN/WLAN clients
- LAN DHCPv6

# Introduction

DHCPv6 protocol is used to automatically provision/configure IPv6 capable end points in a local network. In addition to acquiring an IPv6 IP address for the WAN interface and its associated LAN/WLAN clients, the cnPilot Home Router devices are also capable of prefix delegation.

The cnPilot Home Router devices support the following types of modes of IPv6 addresses:

Stateless DHCPv6

#### Statefull DHCPv6

#### Table 12 IPv6 Modes

## Mode Description

**Stateless** 

In Stateless DHCPv6 mode, the cnPilot Home Router listen for ICMPv6 Router Advertisements messages which are periodically sent out by the routers on the local link or requested by the node using a Router Advertisements solicitation message. The device derives a unique IPv6 address using prefix receives from the router and its own MAC address.

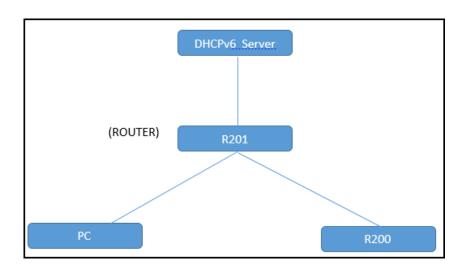

Statefull

In Statefull DHCPv6 mode, the client works exactly as IPv4 DHCP, in which hosts receive both their IPv6 addresses and additional parameters from the DHCP server.

# **Enabling IPv6**

To enable IPv6 functionality:

- 1. Navigate to **Network > IPv6 Advanced** page.
- 2. Select Enable from the IPv6 Enable drop-down list.
- 3. Click Save.

Table 13 Enabling IPv6

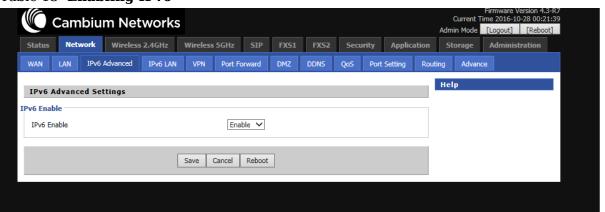

# **Configuring IPv6**

# **Configuring Statefull IPv6**

1. Navigate to **Network > WAN** page. The following window is displayed:

Table 14 Configuring Statefull IPv6

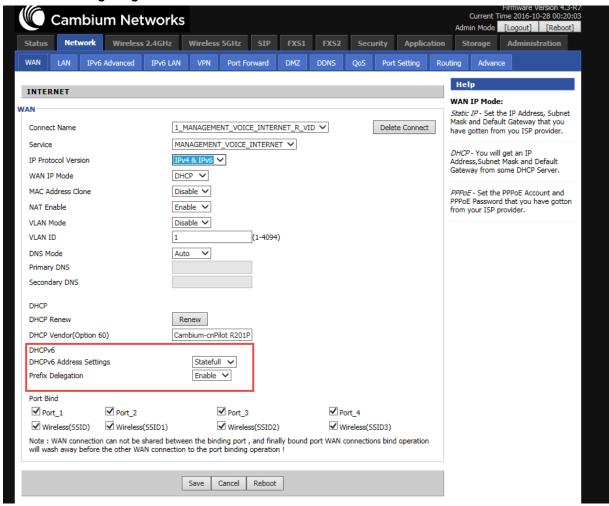

| Field Name                 | Description                  |
|----------------------------|------------------------------|
| IP Protocol Version        | Enable IPv4 and IPv6 option. |
| WAN IP Mode                | Set it to DHCP.              |
| NAT Enable                 | Select Enable.               |
| DHCPv6 Address<br>Settings | Set it to statefull mode.    |
| Prefix Delegation          | Select Enable.               |

# **Configuring Stateless IPv6**

Table 15 Configuring Stateless IPv6

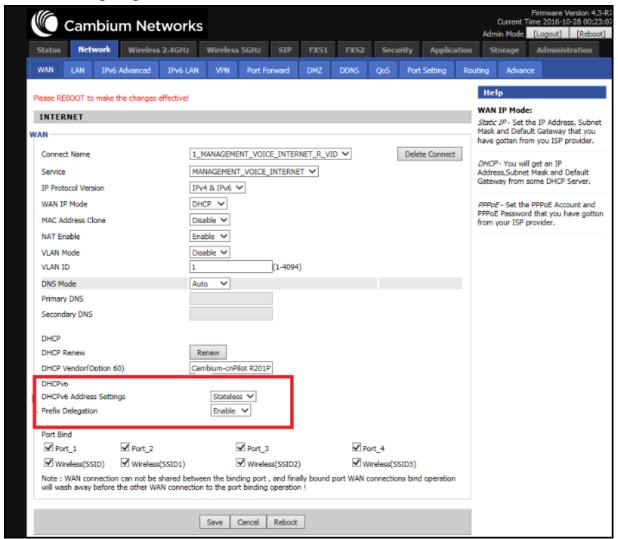

| Field Name                 | Description                  |
|----------------------------|------------------------------|
| IP Protocol Version        | Enable IPv4 and IPv6 option. |
| WAN IP Mode                | Set it to DHCP.              |
| NAT Enable                 | Select Enable.               |
| DHCPv6 Address<br>Settings | Set it to stateless mode.    |
| Prefix Delegation          | Select Enable.               |

# **Viewing WAN port status**

To view the status of WAN port:

1. Navigate to **Status** page.

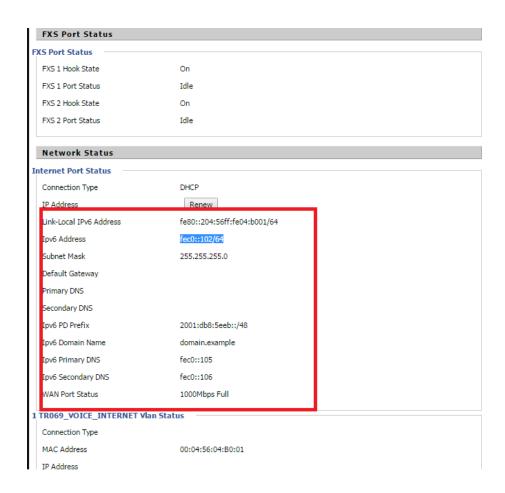

# IPv6 DHCP configuration for LAN/WLAN clients

Wired and wireless clients connected to cnPilot Home Routers can obtain their IPv6 addresses based on how the LAN side DHCPv6 parameters are configured. The cnPilot Home Routers can be either configured as a DHCPv6 server in which the LAN/WLAN clients get IPv6 addresses from the configured pool.

If DHCP server is disabled on the cnPilot Home Routers, the clients will get IPv6 addresses from the external DHCPv6 server configured in the network.

# LAN DHCPv6

When IPv6 is enabled, the LAN/WLAN clients of cnPilot Home Routers can be configured to receive IPv6 addresses from locally configured IPv6 pool or from an external DHCPv6 server.

To enable LAN DHCPv6 service:

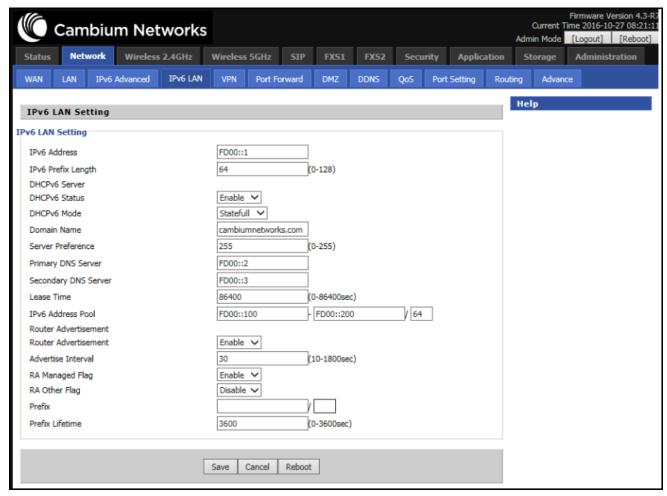

# LAN

#### **LAN Port**

Using the LAN ports the user can plug computers and other devices that need an Internet connection.

Table 16 LAN port

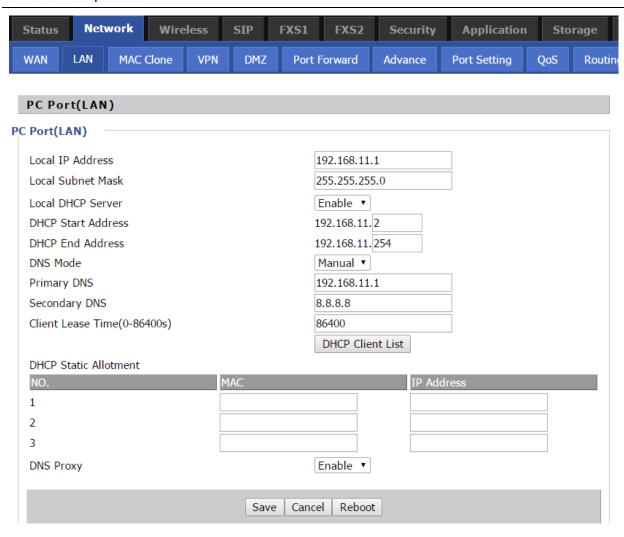

| Field Name            | Description                                                                                                    |
|-----------------------|----------------------------------------------------------------------------------------------------|
| IP Address            | Enter the IP address of the router on the local area network. All the IP addresses of the computers which are in the router's LAN must be in the same network segment with this address, and the default gateway of the computers must be this IP address. (The default is 192.168.11.1). |
| Local Subnet Mask     | Enter the subnet mask to determine the size of the network (default is 255.255.255.0/24).                                                                                                    |
| Local DHCP Server     | Enable/Disable Local DHCP Server.                                                                                                    |
| DHCP Start<br>Address | Enter a valid IP address as a starting IP address of the DHCP server, and if the router's LAN IP address is 192.168.11.1, starting IP address can be 192.168.11.2 or greater, but should be less than the ending IP address.                                                              |
| DHCP End Address      | Enter a valid IP address as an end IP address of the DHCP pool.                                                                                                    |

| DNS Mode          | Select DNS mode, options are Auto and Manual.                                                                                                    |
|-------------------|----------------------------------------------------------------------------------------------------|
| Primary DNS       | Enter the preferred DNS address.                                                                                                    |
| Secondary DNS     | Enter the secondary DNS address.                                                                                                    |
| Client Lease Time | This option defines how long the address will be assigned to the computer within the network. In that period, the server does not assign the IP address to the other computer. |
| DNS Proxy         | Enable or disable; If enabled, the device will forward the DNS request of LAN-side network to the WAN side network.                                                            |

# **DHCP Server**

The router has a built-in DHCP server that assigns private IP address to each local client.

DHCP stands for Dynamic Host Configuration Protocol. The router, by factory default acts a DHCP server for your network so it automatically dispatches related IP settings to any local user configured as a DHCP client. It is highly recommended that you leave the router enabled as a DHCP server if you do not have a DHCP server for your network.

Table 17 DHCP server settings

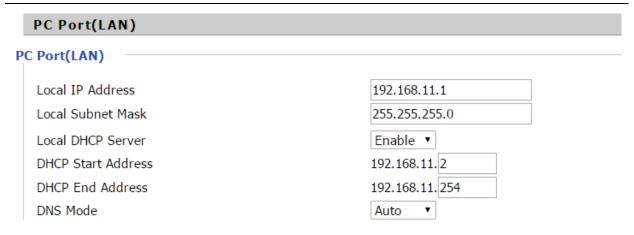

| Field Name         | Description                                                                                                    |
|--------------------|----------------------------------------------------------------------------------------------------|
| Local DHCP Server  | Enable/Disable DHCP server.                                                                                                    |
| DHCP Start Address | Enter a value of the IP address pool for the DHCP server to start with when issuing IP addresses.                                                                      |
| DHCP End Address   | Enter a value of the IP address pool for the DHCP server to end with when issuing IP addresses.                                                                        |
| DNS Mode           | If DNS information is to be received from a network server, set this parameter to Auto. If DNS information is to be configured manually, set this parameter to Manual. |

Table 18 DHCP server, DNS and Client Lease Time

| Primary DNS                 | 192.168.11.1     |
|-----------------------------|------------------|
| Secondary DNS               | 8.8.8.8          |
| Client Lease Time(0-86400s) | 86400            |
|                             | DHCP Client List |

| Field Name        | Description                                                                                                    |
|-------------------|----------------------------------------------------------------------------------------------------|
| Primary DNS       | Specify the Primary DNS address provided by your ISP. If your ISP does not provide it, the router will automatically apply default DNS Server IP address: 202.96.134.33 to this field.                 |
| Secondary DNS     | Specify the Secondary DNS address provided by your ISP. If your ISP does not provide this address, the router will automatically apply default Secondary DNS Server IP of 202.96.128.86 to this field. |
|                   | If both the Primary IP and Secondary IP Address fields are left empty, the router will assign its own IP address to local users as a DNS proxy server and maintain a DNS cache.                        |
| Client Lease Time | It allows you to set the leased time for the specified PC.                                                                                                    |

# **VPN**

The cnPilot Home Router supports VPN connections with PPTP-based VPN servers.

#### Table 19 VPN

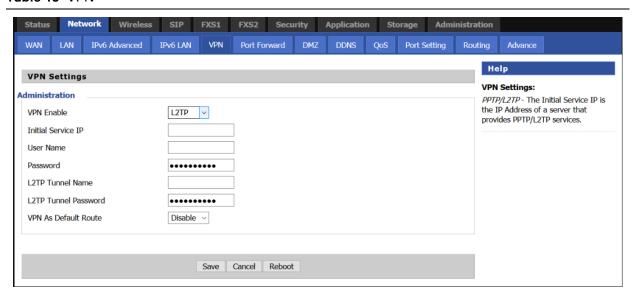

| Field Name           | Description                                                                        |
|----------------------|------------------------------------------------------------------------------------|
| VPN Enable           | Enable/Disable VPN. If the VPN is enabled, user can select PPTP and L2TP mode VPN. |
| Initial Service IP   | Enter VPN server IP address.                                                       |
| User Name            | Enter authentication username.                                                     |
| Password             | Enter authentication password.                                                     |
| L2TP Tunnel Name     | Enter the name for L2TP tunnel.                                                    |
| L2TP Tunnel Password | Enter the password for L2TP tunnel.                                                |
| VPN As Default Route | Enable/Disable the VPN as default route.                                           |

# **DMZ**

Table 20 DMZ

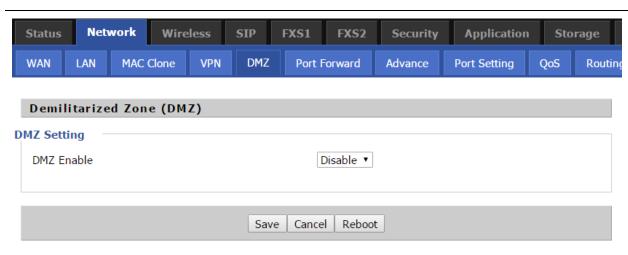

| Field Name          | Description                                   |
|---------------------|-----------------------------------------------|
| DMZ Enable          | Enable/Disable DMZ.                           |
| DMZ Host IP Address | Enter the private IP address of the DMZ host. |

# **Port Forward**

#### Table 21 Port Forward

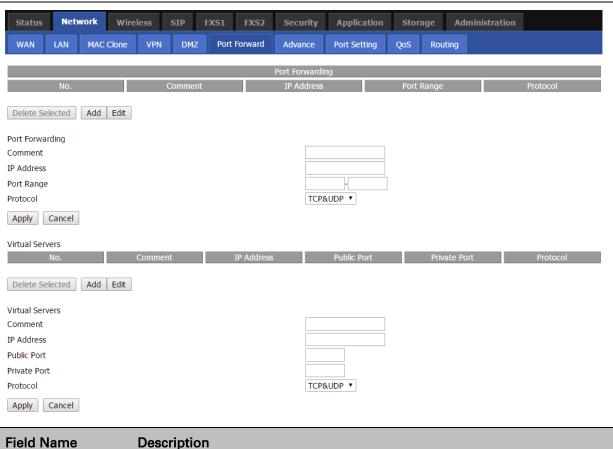

| Comment      | Sets the name of a port mapping rule or comment                                                                                                |
|--------------|----------------------------------------------------------------------------------------------------|
| IP Address   | The IP address of devices under the LAN port.                                                                                                  |
| Port Range   | Set the port range for the devices under the LAN port. (1-65535)                                                                               |
| Protocol     | You can select TCP, UDP, TCP & UDP three cases                                                                                                 |
| Apply/Cancel | After finish configurations, click apply, the number will be generated under NO. List; click Cancel to if you do not want to make the changes. |
| Comment      | To set up a virtual server notes                                                                                                    |
| IP Address   | Virtual server IP address                                                                                                    |
| Public Port  | Public port of virtual server                                                                                                    |
| Private Port | Private port of virtual server.                                                                                                    |
| Protocol     | You can select from TCP, UDP, and TCP&UDP.                                                                                                    |
| Apply/Cancel | After finish configurations, click apply, the number will be generated under NO. List; click Cancel to if you do not want to make the changes. |

# **DDNS Setting**

#### Table 22 DDNS setting

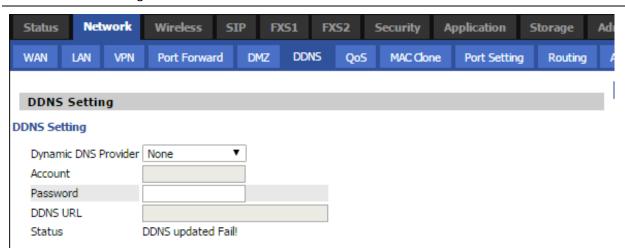

| Field Name           | Description                                         |
|----------------------|-----------------------------------------------------|
| Dynamic DNS Provider | DDNS is enabled and select a DDNS service provider. |
| Account              | Enter the DDNS service account.                     |
| Password             | Enter the DDNS service account password.            |
| DDNS                 | Enter the DDNS domain name or IP address.           |
| Status               | See if DDNS is successfully upgraded.               |

# **Advance**

#### Table 23 Advance

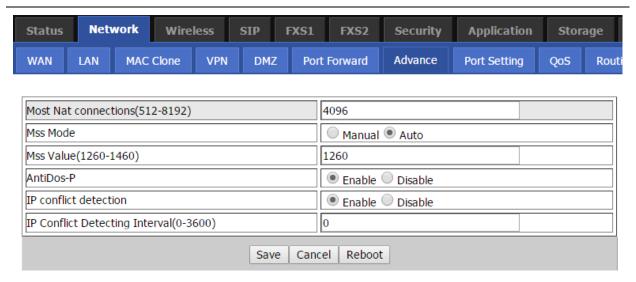

| Field Name            | Description                                                 |
|-----------------------|-------------------------------------------------------------|
| Most Nat connections  | The largest value which the cnPilot Home Router can provide |
| Mss Mode              | Choose Mss Mode as Manual or Auto.                          |
| Mss Value             | Set the value of TCP                                        |
| AntiDos-p             | You can choose to enable or prohibit                        |
| IP conflict detection | You can choose to enable or prohibit                        |
| IP conflict Detecting | Detect IP address conflicts of the time interval            |
| Interval              |                                                             |

# **Port Setting**

#### Table 24 Port setting

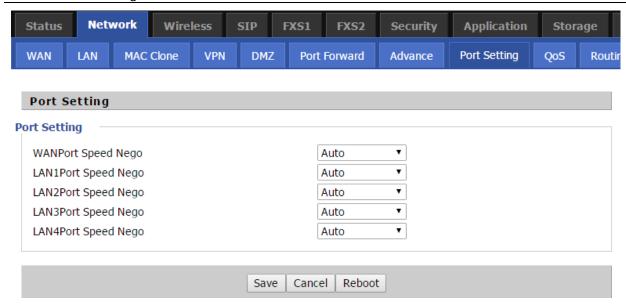

| Field Name                   | Description                                                                         |
|------------------------------|-------------------------------------------------------------------------------------|
| WAN Port speed Nego          | Auto-negotiation, options are Auto, 100M full, 100M half-duplex, 10M half and full. |
| LAN1~LAN4 Port Speed<br>Nego | Auto-negotiation, options are Auto, 100M full, 100M half, 10M half and 10M full.    |

# QoS

#### Table 25 QoS

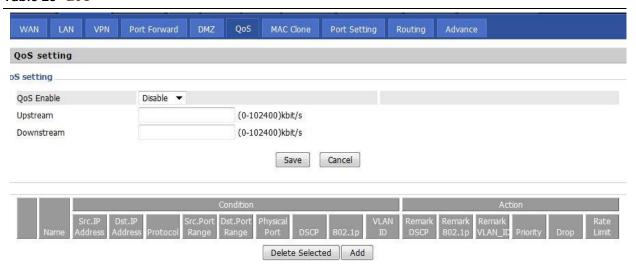

| Field Name      | Description                                                 |
|-----------------|-------------------------------------------------------------|
| QoS Enable      | Enable/Disable QoS function                                 |
| Upstream        | Set the upstream bandwidth                                  |
| Downstream      | Set the downstream bandwidth                                |
| Delete Selected | Check the items you want to delete, click the Delete option |
| Add             | Click Add to add a new rule.                                |

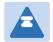

#### Note

From system release 4.2 or later, the QoS bandwidth can be configured for Upstream and Downstream  $\,$ 

# **Routing**

#### Table 26 Routing

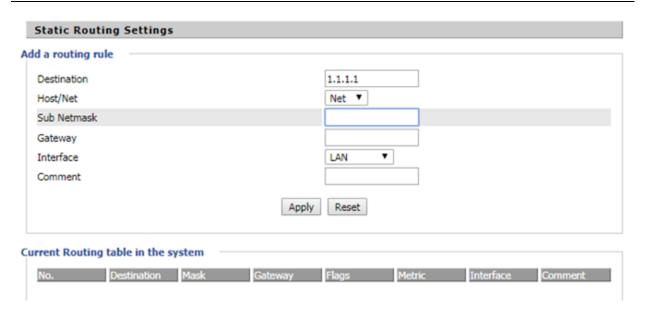

| Field Name  | Description                                                                                                    |
|-------------|----------------------------------------------------------------------------------------------------|
| Destination | Destination address                                                                                                    |
| Host/Net    | Indicates whether single host or a network is being specified. If Net, then one more option appears where user has to configure the subnet. |
| Gateway     | Gateway IP address                                                                                                    |
| Interface   | Select the desired LAN/WAN interface.                                                                                                    |
| Comment     | Comment                                                                                                    |

# **Wireless**

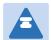

#### Note

Starting from 4.4 release, any changes in the Wireless/Radio configuration performed on the cnPilot Home Routers can be applied on the fly and does not require a reboot. However, for all other configuration sections a reboot is required to make new configuration changes effective.

#### **Basic**

#### Table 27 Basic

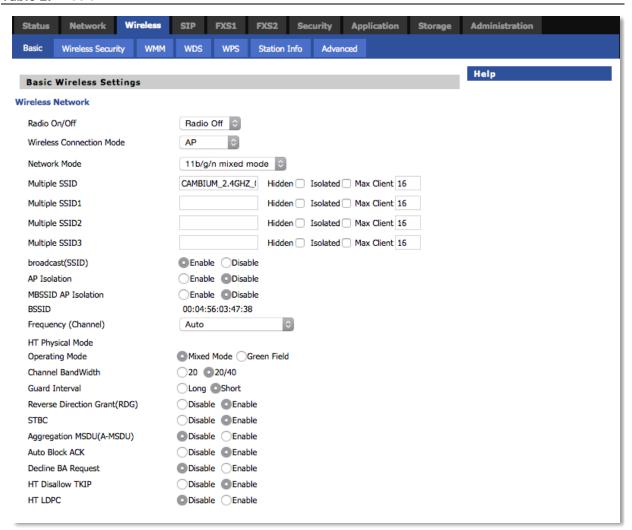

Field Name Description

| Radio on/off                          | Select "Radio off" to disable wireless. Select "Radio on" to enable wireless.                                                                                                    |
|---------------------------------------|----------------------------------------------------------------------------------------------------|
| Wireless connection mode              | According to the wireless client type, select one of the modes. Modes are AP/ Repeater. Default is AP.                                                                                                    |
| Network Mode                          | Choose one network mode from the drop-down list. For 5GHz radio the default is 11vht AC/AN/A. Default is 11b/g/n mixed mode.  11b/g/n mixed mode 11b only 11g only 11b/g/n mixed mode 11n only(2.4G)                                                                                 |
| SSID                                  | It is the basic identity of wireless LAN. SSID can be any alphanumeric or a combination of special characters. It will appear in the wireless network access list.                                                                                                    |
| Multiple SSID1~SSID3                  | cnPilot R195W Routers support 4 SSIDs on each radio.                                                                                                    |
| Hidden                                | After the item is checked, the SSID is no longer displayed in the search for the Wi-Fi wireless network connection list                                                                                                    |
| Broadcast(SSID)                       | After initial State opening, the device broadcasts the SSID of the router to wireless network                                                                                                    |
| AP Isolation                          | If AP isolation is enabled, the clients of the AP cannot access each other.                                                                                                    |
| MBSSID AP Isolation                   | AP isolation among the devices which does not belong to this AP. When the option is enabled, the devices which do not belong to this AP cannot access the devices which are within the AP.                                                                                           |
| BSSID                                 | MAC address of the AP.                                                                                                    |
| Frequency (Channel)                   | You can select Auto Select.                                                                                                    |
| HT Physical Mode<br>Operating<br>Mode | <ol> <li>Mixed Mode: In this mode, the previous wireless card can recognize and connect to the Pre-N AP, but the throughput will be affected</li> <li>Green Field: high throughput can be achieved, but it will affect backward compatibility, and security of the system</li> </ol> |
| Channel Bandwidth                     | Select channel bandwidth, default is 20 MHz and 20/40 MHz. Default is 20/40                                                                                                    |
| Guard Interval                        | Select long/short. default is short.                                                                                                    |
| Reverse Direction Grant (RDG)         | <b>Enabled</b> : Devices on the WLAN are able to transmit to each other without requiring an additional contention-based request to transfer (i.e. devices are able to transmit to another device on the network during TXOP)                                                        |

|                           | <b>Disabled:</b> Devices on the WLAN must make a request for transmit when communicating with another device on the network                                                                |
|---------------------------|----------------------------------------------------------------------------------------------------|
| STBC                      | Space-time Block Code  Enabled: Multiple copies of signals are transmitted to increase the chance of successful delivery                                                                   |
|                           | Disabled: STBC is not employed for signal transmission                                                                                                    |
| Aggregation MSDU (A-MSDU) | <b>Enabled</b> : Allows the device to aggregate multiple Ethernet frames into a single 802.11n, thereby improving the ratio of frame data to frame overhead                                |
|                           | Disabled: No frame aggregation is employed at the router                                                                                                    |
|                           | <b>Enabled:</b> Multiple frames are acknowledged together using a single Block Acknowledgement frame.                                                                                      |
| Auto Block Ack            | <b>Disabled:</b> Auto block acknowledgement is not used by the device – use this configuration when low throughput/connectivity issues are experienced by mobile devices                   |
| Decline BA Request        | Enabled: Disallow block acknowledgement requests from devices  Disabled: Allow block acknowledgement requests from devices                                                                 |
| HT Disallow TKIP          | <b>Enabled:</b> Disallow the use of Temporal Key Integrity Protocol for connected devices                                                                                                  |
|                           | <b>Disabled:</b> Allow the use of Temporal Key Integrity Protocol for connected devices                                                                                                    |
| HT LDPC                   | Enabled: Enable Low-Density Parity Check mechanism for increasing chance of successful delivery in challenging wireless environments  Disabled: Disable Low-Density Parity Check mechanism |

# **Wireless Security**

Table 28 Wireless security

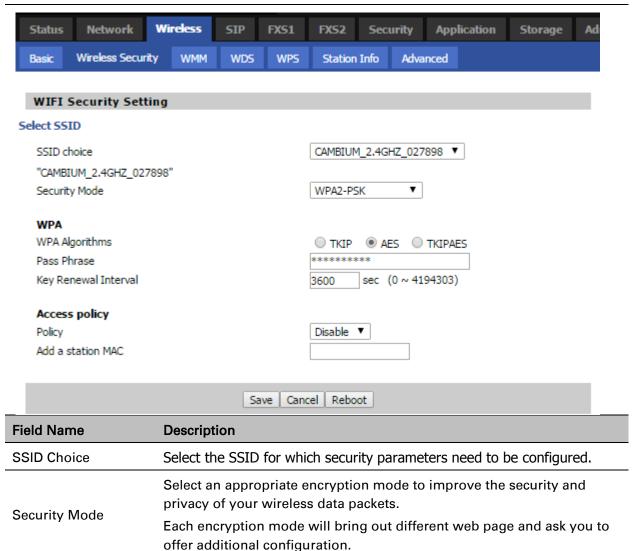

User can configure the corresponding parameters. Here are some common encryption methods:

**OPENWEP**: A handshake way of WEP encryption, encryption via the WEP key:

Table 29 Wi-Fi Security Setting

| Field Name                                                                   | Description                                                                                                    |
|------------------------------------------------------------------------------|----------------------------------------------------------------------------------------------------|
| Security Mode                                                                | This is used to select one of the 4 WEP keys, key settings on the clients should be the same with this when connecting.                 |
| WEP Keys                                                                     | Set the WEP key. A-64 key need 10 Hex characters or 5 ASCII characters; choose A-128 key need 26 Hex characters or 13 ASCII characters. |
| WEP represents Wired Equivalent Privacy, which is a basic encryption method. |                                                                                                    |

WPA-PSK, the router will use WPA way which is based on the shared key-based mode:

Table 30 WPA-PSK

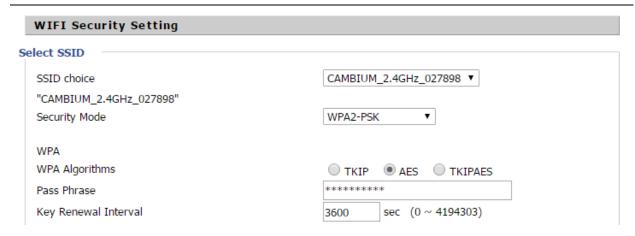

| Field Name           | Description                                                                                                    |
|----------------------|----------------------------------------------------------------------------------------------------|
| WPA Algorithms       | This item is used to select the encryption of wireless home gateway algorithms, options are TKIP, AES and TKIPAES. |
| Pass Phrase          | Setting up WPA-PSK security password.                                                                              |
| Key Renewal Interval | Set the key scheduled update cycle, default is 3600s.                                                              |

WPAPSKWPA2PSK manner is consistent with WPA2PSK settings:

#### Table 31 WPAPSKWPA2PSK

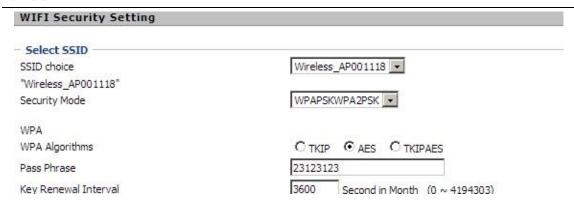

| Field Name           | Description                                                                                                    |
|----------------------|----------------------------------------------------------------------------------------------------|
| WPA Algorithms       | The home gateway is used to select the wireless security encryption algorithm options are TKIP, AES, TKIP / AES. 11N mode does not support TKIP algorithms. |
| Pass Phrase          | Set WPA-PSK/WPA2-PSK security code                                                                                                    |
| Key Renewal Interval | Set the key scheduled update cycle, default is 3600s                                                                                                    |

WPA-PSK/WPA2-PSK WPA/WPA2 security type is actually a simplified version, which is based on the WPA shared key mode, higher security setting is also relatively simple, suitable for ordinary home users and small businesses.

#### Wireless Access Policy:

#### Table 32 Wireless Access Policy

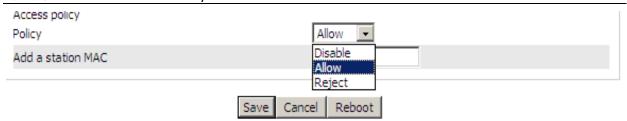

| Field Name        | Description                                                                                                    |
|-------------------|----------------------------------------------------------------------------------------------------|
| Access policy     | Wireless access control is used to allow or prohibit the specified client to access to your wireless network based on the MAC address. |
| Policy            | Disable: Prohibition: wireless access control policy.                                                                                  |
|                   | Allow: only allow the clients in the list to access.                                                                                   |
|                   | Rejected: block the clients in the list to access.                                                                                     |
| Add a station MAC | Enter the MAC address of the clients which you want to allow or prohibit                                                               |

Example: Prohibit the device whose wireless network card MAC address is 00:1F: D0: 62: BA: FF's to access the wireless network, and allow other computers to access the network.

Implementation: As shown, the Policy is Reject, add 00:1F: D0: 62: BA: FF to the MAC, click Save and reboot the device settings to take effect.

## **WMM**

#### Table 33 WMM

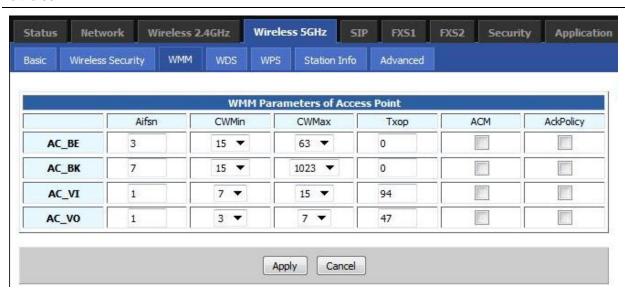

#### Description

WMM (Wi-Fi Multi-Media) is the QoS certificate of Wi-Fi Alliance (WFA). This provides you to configure the parameters of wireless multimedia; WMM allows wireless communication to define a priority according to the home gateway type. To make WMM effective, the wireless clients must also support WMM.

## **WDS**

#### Table 34 WDS

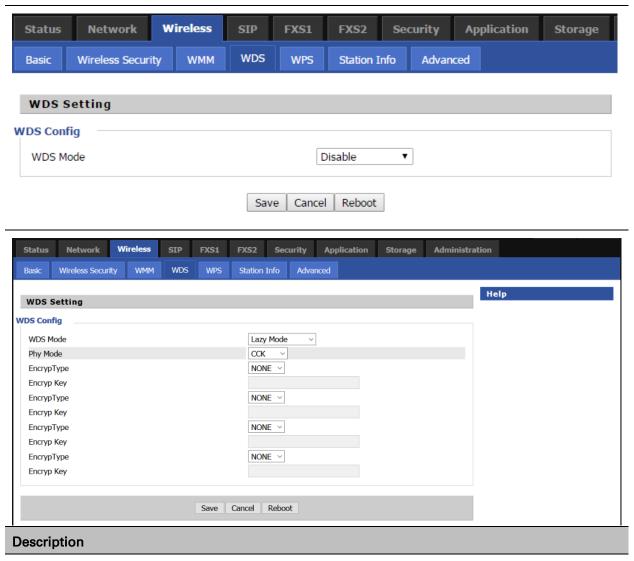

WDS stands for Wireless Distribution System, enabling WDS access points to be interconnected to expand a wireless network.

## **WPS**

WPS (Wi-Fi Protected Setup) provides easy procedure to make network connection between wireless station and wireless access point with the encryption of WPA and WPA2.

It is the simplest way to build connection between wireless network clients and wireless access point. Users do not need to select any encryption mode and type any long encryption passphrase to setup a wireless client every time. The only requirement is for the user to press the WPS button on the wireless client, and WPS will connect for client and router automatically.

#### Table 35 WPS

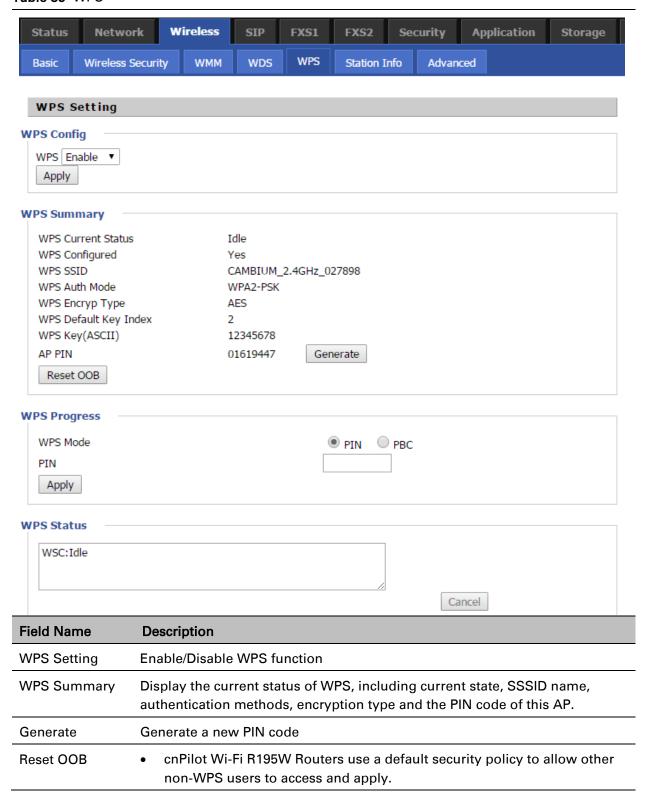

#### **WPS Mode**

- PIN: Enter the PIN code of the wireless device which accesses to this LAN in the following option, and press apply. Then cnPilot Home Router R195W begins to send signals, turn on the PIN accessing method on the clients, and then it can access the wireless AP automatically.
- PBC: There are two ways to start PBC mode, user can press the PBC button directly on the device, or select PBC mode on the software and apply. Users can activate WPS connection in WPS mode through these two methods, only when the clients choose PBC access, the clients can connect the AP automatically.

#### **WPS Status**

WPS shows status in three ways:

- WSC: Idle
- WSC: Start WSC process (begin to send messages)
- WSC: Success; this means clients have accessed the AP successfully

## **Station Info**

#### Table 36 Station info

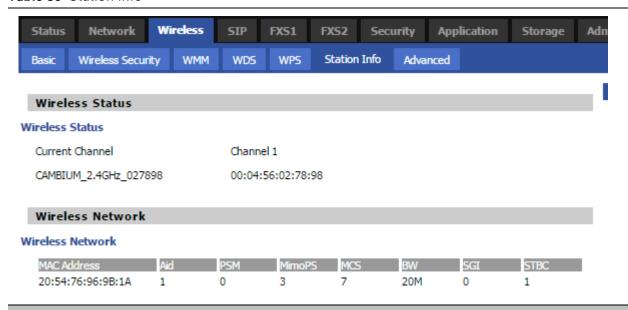

#### Description

This page displays information about the current registered clients' connections including operating MAC address and operating statistics.

# **Advanced**

#### Table 37 Advanced

| Advanced Wireless              |                                       |
|--------------------------------|---------------------------------------|
| Advanced Wireless              |                                       |
| BG Protection Mode             | Auto ∨                                |
| Beacon Interval                | ms (range 20 - 999, default 100)      |
| Data Beacon Rate (DTIM)        | (range 1 - 255, default 3)            |
| Fragment Threshold             | 2346 (range 256 - 2346, default 2346) |
| RTS Threshold                  | 2347 (range 1 - 2347, default 2347)   |
| TX Power                       | 12.5% v (5dBm)                        |
| Short Preamble                 | ● Enable  ○ Disable                   |
| Short Slot                     | ● Enable  ODisable                    |
| Tx Burst                       |                                       |
| Pkt_Aggregate                  | ● Enable  ODisable                    |
| Country Code                   | JP (Japan) ~                          |
| Wi-Fi Multimedia               |                                       |
| WMM Capable                    |                                       |
| Multiple SSID                  |                                       |
| Multiple SSID1                 |                                       |
| Multiple SSID2                 |                                       |
| Multiple SSID3                 |                                       |
| APSD Capable                   | ○ Enable                              |
| DLS Capable                    | ○ Enable                              |
| Multicast-to-Unicast Converter |                                       |
| Multicast-to-Unicast           | ○ Enable                              |

| Field Name                | Description                                                                                                    |
|---------------------------|----------------------------------------------------------------------------------------------------|
| BG Protection<br>Mode     | Select G protection mode, options are on, off and automatic.                                                                                                    |
| Beacon Interval           | The interval of sending a wireless beacon frame, within this range, it will send a beacon frame for the information of the surrounding radio network.                                         |
| Data Beacon<br>Rate(DTIM) | Specify the interval of transmitting the indication message, it is a kind of cut down operation, and it is used for informing the next client which is going to receive broadcast multi-cast. |
| Fragment<br>Threshold     | Specify the fragment threshold for the packet, when the length of the packet exceeds this value, the packet is divided.                                                                       |
| RTS Threshold             | Specify the packet RTS threshold, when the packet exceeds this value, the router will send RTS to the destination site consultation                                                           |

| TX Power                           | Define the transmission power of the current AP, the greater it is, the stronger the signal is.                                            |
|------------------------------------|----------------------------------------------------------------------------------------------------|
| Short Preamble                     | Default is enable, cnPilot R195W Routers system is not compatible with traditional IEEE802.11, the operation rate can be 1,2Mpbs           |
| Short Slot                         | Enable/Disable short slot. By default it is enabled, it is helpful in improving the transmission rate of wireless communication.           |
| Tx Burst                           | One of the features of MAC layer, it is used to improve the fairness for transmitting TCP.                                                 |
| Pkt_Aggregate                      | It is a mechanism that is used to enhance the LAN, in order to ensure that the home gateway packets are sent to the destination correctly. |
| IEEE802.11H<br>support             | Enable/Disable IEEE802.11H Support. By default, it is disabled.                                                                            |
| Country Code                       | Select country code, options are CN, US, JP, FR, TW, IE, HK and NONE.                                                                      |
| Wi-Fi Multimedia (V                | VMM)                                                                                                    |
| WMM Capable                        | Enable/Disable WMM.                                                                                                    |
| APSD Capable                       | Enable/Disable APSD. Once it is enabled, it may affect wireless performance, but can play a role in energy-saving power                    |
| WMM Parameters                     | Press WMM Configuration , the webpage will jump to the configuration page of Wi-Fi multimedia.                                             |
| Multicast-to-<br>Unicast Converter | Enable/Disable Multicast-to-Unicast. By default, it is Disabled.                                                                           |

# **WDS**

See WDS.

# **WPS**

See WPS.

# **Station Info**

See Station Info.

# **Advanced**

See Advanced.

# SIP

cnPilot Home Routers have 2 FXS ports to make SIP (Session Initiation Protocol) calls for the supported models. Before registering, the device user should have a SIP account configured by the system administrator or provider. See the section below for more information.

#### **SIP Settings**

Agent Name

Table 38 SIP settings

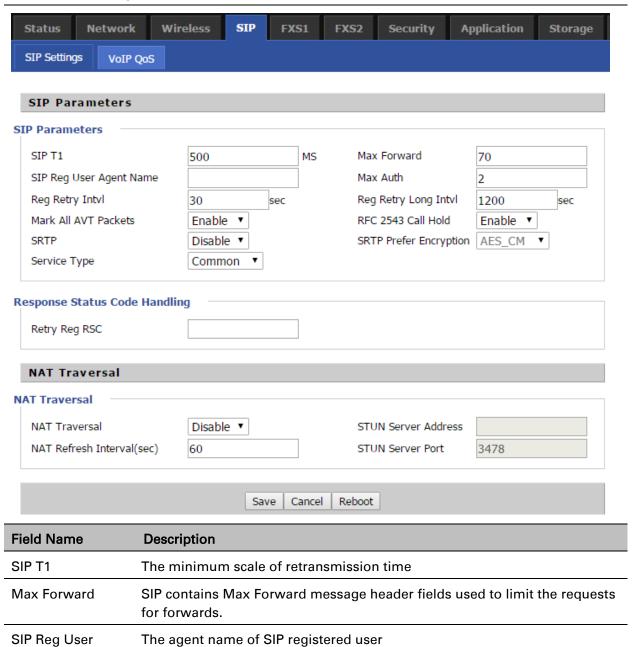

| Max Auth                  | The maximum number of retransmissions                                                                                                    |
|---------------------------|----------------------------------------------------------------------------------------------------|
| Mark All AVT<br>Packets   | Voice packet marking to enable this item will see the mark on the voice message when the call environment changed (such as press a key during the call)                                                       |
| RFC 2543 Call<br>Hold     | Enable the Connection Information field displays the address is 0.0.0.0 in the invite message of Hold. Disable the Connection Information field displays the device IP address in the invite message of Hold. |
| SRTP                      | Whether to enable the call packet encryption function                                                                                                    |
| SRTP Prefer<br>Encryption | The preferred encryption type of calling packet (the Message body of INVITE Message)                                                                                                    |
| Service Type              | Choose the service type.                                                                                                    |
| NAT Traversal             | <ol> <li>Enable/Disable NAT Traversal</li> <li>cnPilot Home Router supports STUN Traversal; if user wants to traverse<br/>NAT/Firewall, select the STUN.</li> </ol>                                           |
| STUN Server<br>Address    | Add the correct STUN service provider IP address.                                                                                                    |
| NAT Refresh<br>Interval   | Set NAT Refresh Interval, default is 60s.                                                                                                    |
| STUN Server Port          | Set STUN Server Port, default is 5060.                                                                                                    |
|                           |                                                                                                    |

# **Dial Plan**

## **Parameters and Settings**

Table 39 Parameters and settings

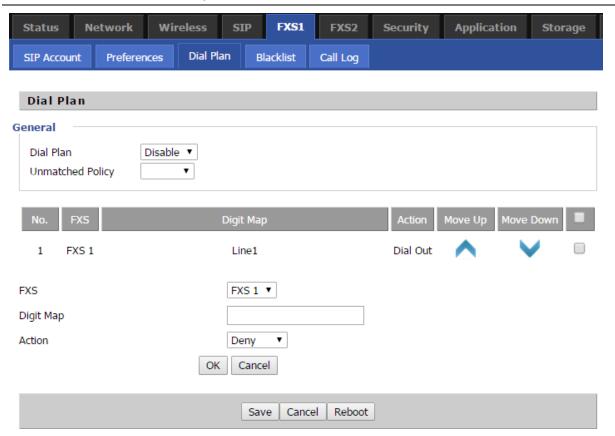

| Field Name | Description                                                                                                    |
|------------|----------------------------------------------------------------------------------------------------|
| Dial Plan  | Enable/Disable dial plan.                                                                                                    |
| Line       | Set the line.                                                                                                    |
| Digit Map  | Enter the sequence used to match input number                                                                                               |
|            | The syntactic, please refer to the following Dial Plan Syntactic                                                                            |
| Action     | Choose the dial plan mode from Deny and Dial Out.                                                                                           |
|            | Deny means cnPilot Home Routers will reject the matched number, while Dial Out means cnPilot Home Routers will dial out the matched number. |
| Move Up    | Move the dial plan up the list                                                                                                    |
| Move Down  | Move the dial plan down the list                                                                                                    |

# Adding one Dial Plan

Table 40 Adding one dial plan

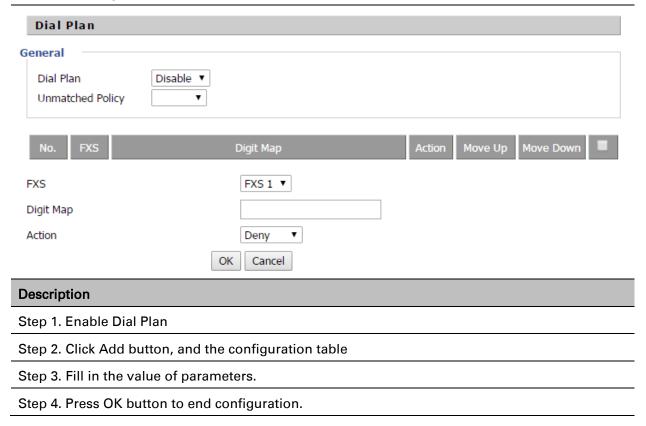

## **Dial Plan Syntactic**

Table 41 Dial Plan

| No. | String       | Description                                                                                                    |
|-----|--------------|----------------------------------------------------------------------------------------------------|
| 1   | 0123456789*# | Allowed characters                                                                                                    |
| 2   | х            | Lowercase letter x stands for one legal character                                                                                                    |
| 3   | [sequence]   | To match one character form sequence.  For example:  1. [0-9]: match one digit from 0 to 9  2. [23-5*]: match one character from 2 or 3 or 4 or 5 or * |
| 4   | x.           | Match to $X^0$ , $X^1$ , $X^2$ , $X^3$ $X^n$ For example: "01.":can match "0", "01", "011", "0111",, "01111"                                           |

| 5  | <dialed:substituted></dialed:substituted>                                                        | Replace dialed with substituted.  For example:                                        |
|----|--------------------------------------------------------------------------------------------------|---------------------------------------------------------------------------------------|
|    |                                                                                                  | <8:1650>123456: input is "85551212", output is "16505551212"                          |
|    |                                                                                                  | Make outside dial tone after dialing "x", stop until dialing character "y"            |
| 6  | 6 x,y                                                                                            | For example :                                                                         |
| 5, | "9,1xxxxxxxxxx":the device reports dial tone after inputting "9", stops tone until inputting "1" |                                                                                       |
|    |                                                                                                  | "9,8,010x": make outside dial tone after inputting "9", stop tone until inputting "0" |
|    |                                                                                                  | Set the delayed time.                                                                 |
| 7  | Т                                                                                                | For example:                                                                          |
|    |                                                                                                  | "<9:111>T2": The device will dial out the matched number "111" after 2 seconds.       |

## **Blacklist**

In this page, user can upload or download blacklist file, and can add or delete or edit blacklist one by one.

#### Table 42 Blacklist

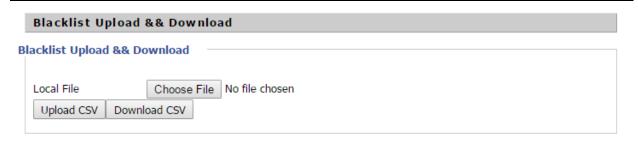

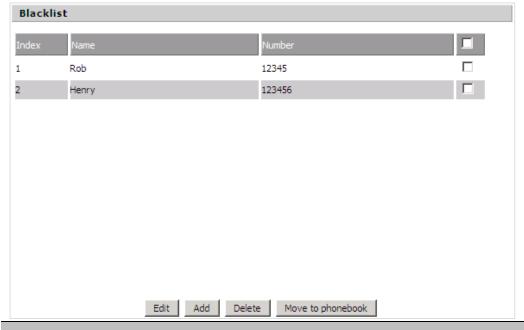

## Description

Click to select the blacklist file and click upload CSV to upload it to cnPilot Home

Router; Click download CSV to save the blacklist file to your local computer.

Select one contact and click edit to change the information, click delete to delete the contact, click Move to phonebook to move the contact to phonebook.

Click Add to add one blacklist, enter the name and phone number, click OK to confirm and click cancel to cancel.

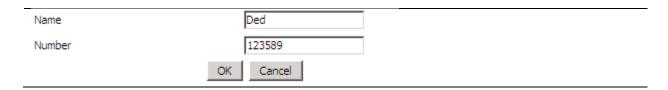

# **Call Log**

To view the call log information such as redial list (incoming call), answered call and missed call.

Table 43 Call log

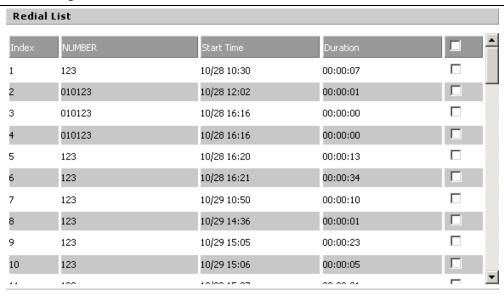

#### **Redial List**

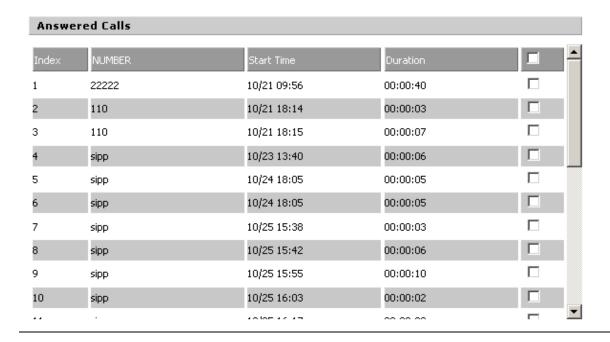

# Answered Calls Index NUMBER Start Time Duration 1 110 10/21 09:50 00:00:03 2 555 10/22 12:04 00:00:03 Missed Calls

# **VoIP QoS**

Table 44 VoIP QoS

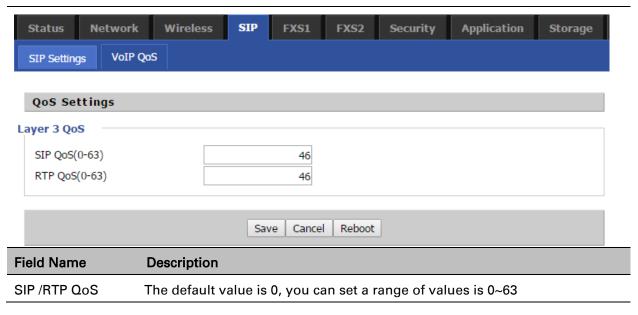

# FXS1

## **SIP Account**

#### **Basic**

Set the basic information provided by your VOIP Service Provider, such as Phone Number, Account, password, SIP Proxy and others.

Table 45 SIP Account - Basic

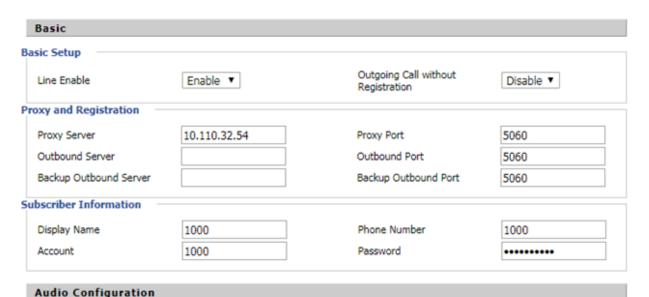

| Field Name                | Description                                                                                                    |
|---------------------------|----------------------------------------------------------------------------------------------------|
| Line Enable               | Enable/Disable the line.                                                                                                    |
|                           | Enable/Disable PEER to PEER.                                                                                                    |
| Peer To Peer              | If enabled, SIP-1 will not send register request to SIP server; but in Status/<br>SIP Account Status webpage, Status is Registered; lines 1 can dial out,<br>but the external line number cannot dial line1. |
| Proxy Server              | The IP address or the domain of SIP Server                                                                                                    |
| Outbound Server           | The IP address or the domain of Outbound Server                                                                                                    |
| Backup Outbound<br>Server | The IP address or the domain of Backup Outbound Server                                                                                                    |
| Proxy port                | SIP Service port, default is 5060                                                                                                    |
| Outbound Port             | Outbound Proxy's Service port, default is 5060                                                                                                    |
| Backup Outbound<br>Port   | Backup Outbound Proxy's Service port, default is 5060                                                                                                    |

| Display Name | The number will be displayed on LCD          |
|--------------|----------------------------------------------|
| Phone Number | Enter telephone number provided by SIP Proxy |
| Account      | Enter SIP account provided by SIP Proxy      |
| Password     | Enter SIP password provided by SIP Proxy     |

## **Audio Configuration**

Table 46 Audio configuration

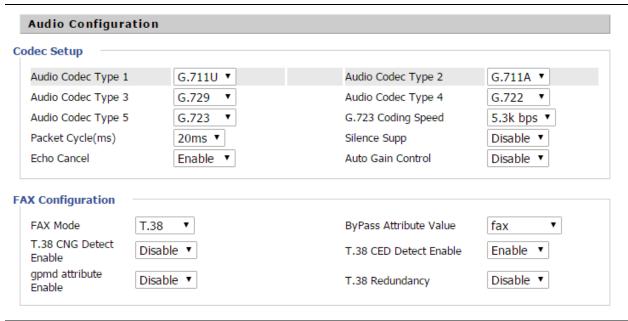

| Field Name         | Description                                                          |
|--------------------|----------------------------------------------------------------------|
| Audio Codec Type1  | Choose the audio codec type from G.711U, G.711A, G.722, G.729, G.723 |
| Audio Codec Type2  | Choose the audio codec type from G.711U, G.711A, G.722, G.729, G.723 |
| Audio Codec Type3  | Choose the audio codec type from G.711U, G.711A, G.722, G.729, G.723 |
| Audio Codec Type4  | Choose the audio codec type from G.711U, G.711A, G.722, G.729, G.723 |
| Audio Codec Type5  | Choose the audio codec type from G.711U, G.711A, G.722, G.729, G.723 |
| G.723 Coding Speed | Choose the speed of G.723 from 5.3kbps and 6.3kbps                   |
| Packet Cycle       | The RTP packet cycle time, default is 20ms                           |

| Silence Support        | Enable/Disable silence support.                        |
|------------------------|--------------------------------------------------------|
| Echo Cancel            | Enable/Disable echo cancel. By default, it is enabled. |
| Auto Gain Control      | Enable/Disable auto gain.                              |
| T.38 Enable            | Enable/Disable T.38                                    |
| T.38 Redundancy        | Enable/Disable T.38 Redundancy                         |
| T.38 CNG Detect Enable | Enable/Disable T.38 CNG Detect                         |
| gpmd attribute Enable  | Enable/Disable gpmd attribute.                         |

#### **Supplementary Service Subscription**

**Supplementary Service Subscription** 

#### Table 47 Supplementary service

VMWI Serv

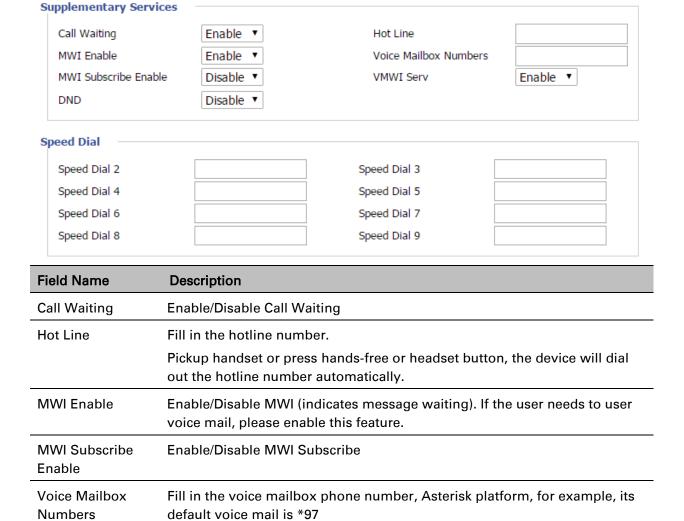

Enable/Disable VMWI service.

| DND        | Enable/Disable DND (do not disturb).                                                        |
|------------|---------------------------------------------------------------------------------------------|
|            | If enable, any phone call cannot arrive at the device; default is disable.                  |
|            | Enter the speed dial phone numbers.                                                         |
| Speed Dial | Dial *74 to active speed dial function.                                                     |
|            | Then press the speed dial numbers, for example, press 2, phone dials 075526099365 directly. |

#### Advanced

#### Table 48 Advanced

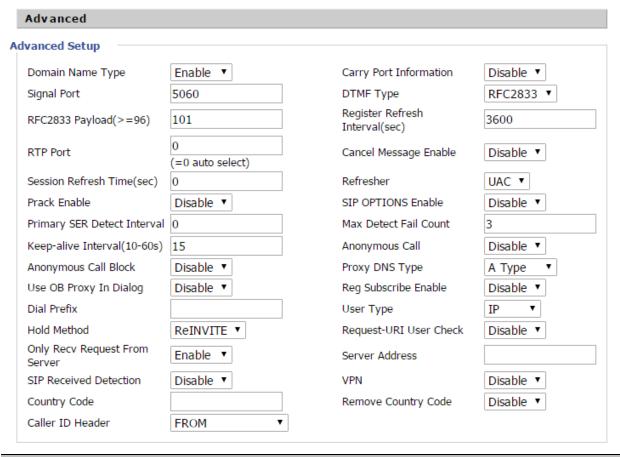

| Field Name                | Description                                              |
|---------------------------|----------------------------------------------------------|
| Domain Name<br>Type       | If or not use domain name in the SIP URI.                |
| Carry Port<br>Information | If or not carry port information in the SIP URI.         |
| Signal Port               | The local port of SIP protocol, default is 5060.         |
| DTMF Type                 | Choose the DTMF type from Inbound, RFC2833 and SIP INFO. |

| RFC2833<br>Payload(>=96)       | User can use the default setting.                                                                                                    |
|--------------------------------|----------------------------------------------------------------------------------------------------|
| Register Refresh<br>Interval   | The interval between two normal Register messages. You can use the default setting.                                                                                                    |
| RTP Port                       | Set the port to send RTP.  The device will select one idle port for RTP if you set "0"; otherwise use the value which user sets.                                                                                |
| Cancel Message<br>Enable       | When you set enable, an unregistered message will be sent before registration, while you set disable, unregistered message will not be sent before registration. You should set the option for different Proxy. |
| Session Refresh<br>Time(sec)   | Time interval between two sessions, you can use the default settings.                                                                                                    |
| Refresher                      | Choose refresher from UAC and UAS.                                                                                                    |
| Prack Enable                   | Enable/Disable prack.                                                                                                    |
| SIP OPTIONS<br>Enable          | When you set enable, the device will send SIP-OPTION to the server, instead of sending periodic Hello message. The sending interval is Keepalive interval.                                                      |
| Primary SER<br>Detect Interval | Test interval of the primary server, the default value is 0, it represents disable.                                                                                                    |
| Max Detect Fail<br>Count       | Interval of detection of the primary server fail; the default value is 3, it means that if detect 3 times fail; the device will no longer detect the primary server.                                            |
| Keep-alive<br>Interval(10-60s) | The interval that the device will send an empty packet to proxy.                                                                                                    |
| Anonymous Call                 | Enable/Disable anonymous call.                                                                                                    |
| Anonymous Call<br>Block        | Enable/Disable anonymous call block.                                                                                                    |
| Proxy DNS Type                 | Set the DNS server type, choose from A type and DNS SRV.                                                                                                    |
| Use OB Proxy In<br>Dialog      | If or not use OB Proxy In Dialog.                                                                                                    |
| Reg Subscribe<br>Enable        | If enable, subscribing will be sent after registration message, if not enable, do not send subscription.                                                                                                    |
| Dial Prefix                    | The number will be added before your telephone number when making calls.                                                                                                    |
| User Type                      | Choose the User Type from IP and Phone.                                                                                                    |
| Hold Method                    | Choose the Hold Method from ReINVITE and INFO.                                                                                                    |

| Request-URI User<br>Check     | Enable/Disable the user request URI check.                                                                    |
|-------------------------------|----------------------------------------------------------------------------------------------------|
| Only Recv request from server | Enable/Disable the only receive request from server.                                                          |
| Server Address                | The IP address of SIP server.                                                                                 |
| SIP Received<br>Detection     | Enable/Disable SIP Received Detection, if enable, use it to confirm the public network address of the device. |

# **Preferences**

# **Volume Settings**

Table 49 Volume settings

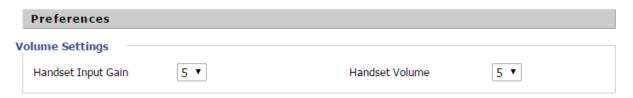

| Field Name            | Description                                |
|-----------------------|--------------------------------------------|
| Handset Input<br>Gain | Adjust the handset input gain from 0 to 7. |
| Handset Volume        | Adjust the output gain from 0 to 7.        |

## Regional

#### Table 50 Regional

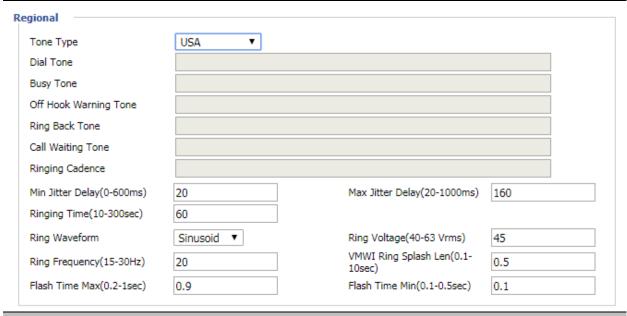

## Field Name Description

Tone Type

Choose tone type as UK, China, US, Hong Kong and so on.

A sample Tone Type for UK is shown below:

| COUNTRY/PARAMETER | VALUE                                       |
|-------------------|---------------------------------------------|
| U.K               |                                             |
| Dial tone         | 350@-19;440@-19;30(*/0/1+2)                 |
| Busy tone         | 400@-19;30(.375/.375/1)                     |
| Ring Back Tone    | 400@-19;450@-19;10(0.4/0.2/1+2,0.4/2.0/1+2) |
| On-hook Voltage   | 50Vrms                                      |
| Impedance Maching | 370+620  310nF                              |
| Ring Voltage      | 55Vrms                                      |

Note: Currently, selecting a particular country does not load the correct Ringing parameters as per standard. If standard based ringing cadence is desired then the user has to select **Custom** option from the drop-down list and enter the country specific parameters manually.

| Dial Tone                | Dial Tone             |
|--------------------------|-----------------------|
| Busy Tone                | Busy Tone             |
| Off Hook Warning<br>Tone | Off Hook warning tone |

| Ring Back Tone               | Ring back tone                                                                              |
|------------------------------|---------------------------------------------------------------------------------------------|
| Call Waiting Tone            | Call waiting tone                                                                           |
| Ringing Cadence              | The ringing pattern heard by the dialer before the called party picks up the call.          |
| Min Jitter Delay             | The Min value of home gateway's jitter delay, home gateway is an adaptive jitter mechanism. |
| Max Jitter Delay             | The Max value of home gateway's jitter delay, home gateway is an adaptive jitter mechanism. |
| Ringing Time                 | How long cnPilot R195W Routers will ring when there is an incoming call.                    |
| Ring Waveform                | Select regional ring waveform, options are Sinusoid and Trapezoid, the default Sinusoid.    |
| Ring Voltage                 | Set ringing voltage, the default value is 70                                                |
| Ring Frequency               | Set ring frequency, the default value is 25                                                 |
| VMWI Ring Splash<br>Len(sec) | Set the VMWI ring splash length, default is 0.5s.                                           |
| Flash Time Max(sec)          | Set the Max value of the device's flash time, the default value is 0.9                      |
| Flash Time Min(sec)          | Set the Min value of the device's flash time, the default value is 0.1                      |

#### **Features and Call Forward**

Table 51 Features and call forward

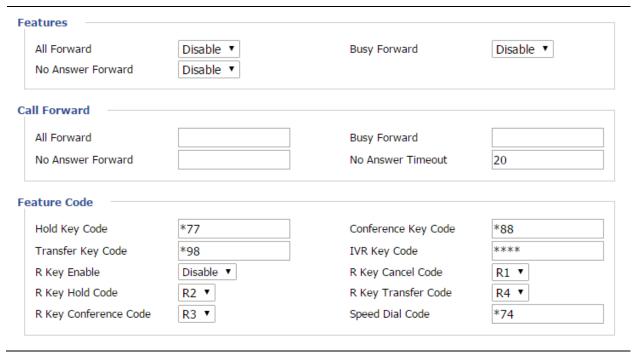

| Field<br>Name   |                       | Description                                                                                       |
|-----------------|-----------------------|---------------------------------------------------------------------------------------------------|
|                 | All Forward           | Enable/Disable forward all calls                                                                  |
| Features        | Busy Forward          | Enable/Disable busy forward.                                                                      |
|                 | No Answer Forward     | Enable/Disable no answer forward.                                                                 |
|                 | All Forward           | Set the target phone number for all forward.                                                      |
| Call<br>Forward |                       | The device will forward all calls to the phone number immediately when there is an incoming call. |
|                 | Busy Forward          | The phone number which the calls will be forwarded to when line is busy.                          |
|                 | No Answer Forward     | The phone number which the call will be forwarded to when there's no answer.                      |
|                 | No Answer Timeout     | The seconds to delay forwarding calls, if there is no answer at your phone.                       |
|                 | Hold key code         | Call hold signatures, default is *77.                                                             |
| Feature<br>Code | Conference key code   | Signature of the tripartite session, default is *88.                                              |
|                 | Transfer key code     | Call forwarding signatures, default is *98.                                                       |
|                 | IVR key code          | Signatures of the voice menu, default is ****.                                                    |
|                 | R key enable          | Enable/Disable R key way call features.                                                           |
|                 | R key cancel code     | Set the R key cancel code, option are ranged from R1 to R9, default value is R1.                  |
|                 | R key hold code       | Set the R key hold code, options are ranged from R1 to R9, default value is R2.                   |
|                 | R key transfer code   | Set the R key transfer code, options are ranged from R1 to R9, default value is R4.               |
|                 | R key conference code | Set the R key conference code, options are ranged from R1 to R9, default value is R3.             |
|                 | Speed Dial Code       | Speed dial code, default is *74.                                                                  |

## Miscellaneous

#### Table 52 Miscellaneous

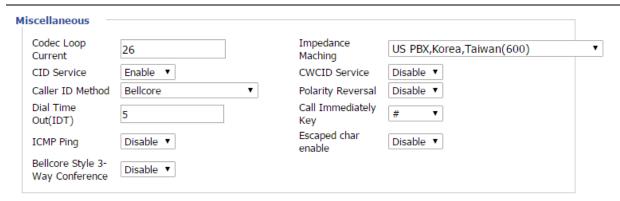

| Field Name              | Description                                                                                                    |
|-------------------------|----------------------------------------------------------------------------------------------------|
| Codec Loop<br>Current   | Set off-hook loop current, default is 26                                                                                                    |
| Impedance<br>Matching   | Set impedance matching, default is US PBX, Korea, Taiwan (600).                                                                                    |
| CID service             | Enable/Disable displaying caller ID; If enable, caller ID is displayed when there is an incoming call or it won't be displayed. Default is enable. |
| CWCID Service           | Enable/Disable CWCID. If enable, the device will display the waiting call's caller ID, or it won't display. Default is disable.                    |
| Dial Time Out           | How long cnPilot Home Router will sound dial out tone.                                                                                             |
| Call Immediately<br>Key | Choose call immediately key form * or #.                                                                                                    |
| ICMP Ping               | Enable/Disable ICMP Ping.                                                                                                    |
|                         | If enable this option, home gateway will ping the SIP Server every interval time, otherwise, It will send "hello" empty packet to the SIP Server.  |
| Escaped char enable     | Open special character translation function; if enable, when you press the # key, it will be translated to 23%, when disable, it is just #         |

# FXS2

The settings of FXS2 are the same as FXS1. See FXS1 on page 85.

# **Security**

# **Filtering Setting**

## Table 53 Filtering setting

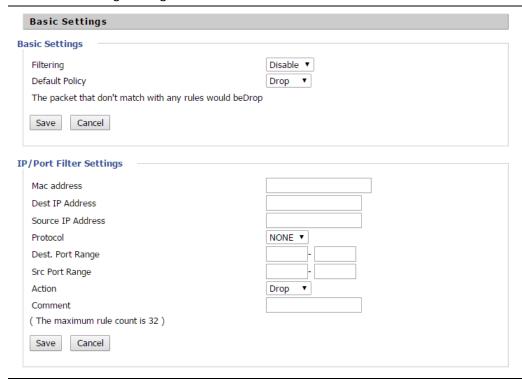

| Field Name        | Description                                                                          |
|-------------------|--------------------------------------------------------------------------------------|
| Filtering         | Enable/Disable filter function                                                       |
| Default Policy    | Choose to drop or accept filtered MAC addresses                                      |
| Mac address       | Add the Mac address filtering                                                        |
| Dest IP address   | Destination IP address                                                               |
| Source IP address | Source IP address                                                                    |
| Protocol          | Select a protocol name, support for TCP, UDP and TCP/UDP                             |
| Dest. Port Range  | Destination port ranges                                                              |
| Src Port Range    | Source port range                                                                    |
| Action            | You can choose to accept or drop; this should be consistent with the default policy. |
| Comment           | Add callout                                                                          |
| Delete            | Delete selected item                                                                 |

# **Content Filtering**

#### Table 54 Content filtering

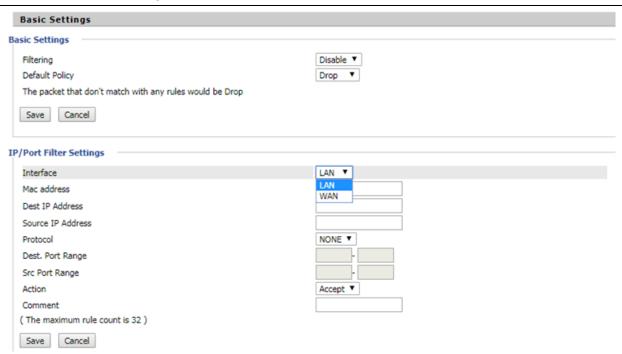

| Field Name                      | Description                                                                         |
|---------------------------------|-------------------------------------------------------------------------------------|
| Filtering                       | Enable/Disable content Filtering                                                    |
| Default Policy                  | The default policy is to accept or to prohibit filtering rules                      |
| Current Webs URL<br>Filters     | List the URL filtering rules that already existed (blacklist)                       |
| Delete/Cancel                   | You can choose to delete or cancel the existing filter rules                        |
| Add a URL Filter                | Add URL filtering rules                                                             |
| Add/Cancel                      | Click adds to add one rule or click cancel.                                         |
| Current Website Host<br>Filters | List the keywords that already exist (blacklist)                                    |
| Delete/Cancel                   | You can choose to delete or cancel the existing filter rules the existing keywords. |
| Add a Host Filter<br>(Keyword)  | Add keywords                                                                        |
| Add/Cancel                      | Click the Add or cancel                                                             |

# **Application**

### **UPnP**

UPnP (Universal Plug and Play) supports zero-configuration networking, and can automatically discover a variety of networked devices. When UPnP is enabled, the connected device is allowed to access the network, obtain an IP address, and convey performance information. If the network has a DHCP and DNS server, the connected device can automatically obtain DHCP and DNS services.

UPnP devices can be automatically added to the network without affecting previously-connected devices.

#### Table 55 UPnP

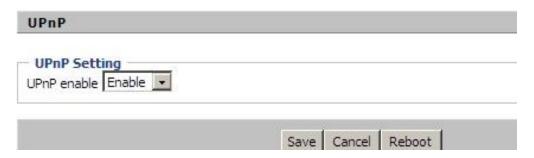

| Field Name  | Description                   |
|-------------|-------------------------------|
| UPnP enable | Enable/Disable UPnP function. |

## **IGMP**

Multicast has the ability to send the same data to multiple devices.

IP hosts use IGMP (Internet Group Management Protocol) report multicast group memberships to the neighboring routers to transmit data, at the same time, the multicast router use IGMP to discover which hosts belong to the same multicast group.

Table 56 IGMP

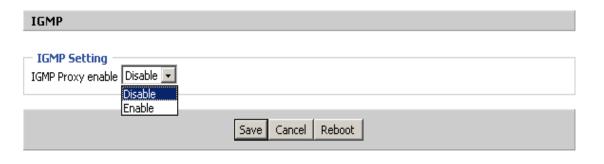

| Field Name        | Description                   |
|-------------------|-------------------------------|
| IGMP Proxy enable | Enable/Disable IGMP function. |

# **Storage**

# **Disk Management**

This page is used to manage the USB storage device.

Table 57 Disk Management

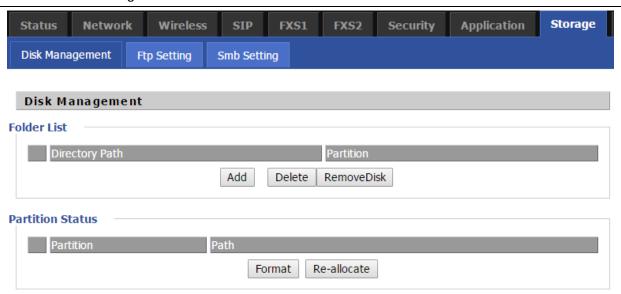

| Field Name  | Description                                |
|-------------|--------------------------------------------|
| Add         | Adding files to the USB storage device     |
| Delete      | Remove the USB storage device file         |
| Remove Disk | Transfer files within a USB storage device |
| Format      | Format the USB storage device              |
| Re-allocate | Reset the USB storage device               |

# **FTP Setting**

#### Table 58 FTP Setting

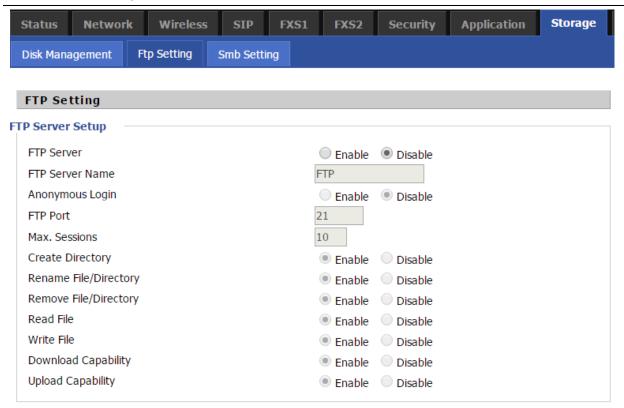

| Field Name            | Description                                  |
|-----------------------|----------------------------------------------|
| FTP Server            | Enable/Disable FTP server                    |
| FTP Server Name       | Set the FTP server name                      |
| Anonymous Login       | If or not support anonymous login            |
| FTP Port              | Set FTP server port number                   |
| Max. Sessions         | Maximum number of connections                |
| Create Directory      | Enable/Disable create directory              |
| Rename File/Directory | Enable/Disable rename file/directory         |
| Remove File/Directory | Enable/Disable transfer of files/directories |
| Read File             | Enable/Disable read files                    |
| Write File            | Enable/Disable write files                   |
| Download Capability   | Enable/Disable download capability function. |
| Upload Capability     | Enable/Disable upload capability function    |

# **Smb Setting**

#### Table 59 Smb setting

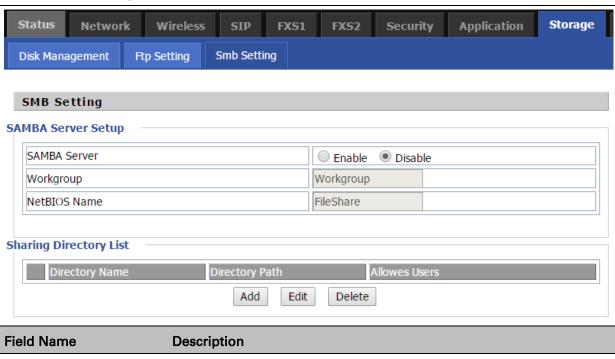

| Field Name   | Description                            |
|--------------|----------------------------------------|
| SAMBA Server | Enable/Disable SAMBA server            |
| Workgroup    | Enter the working group                |
| NetBIOS Name | Network basic input/output system name |
| Add          | Add a shared file                      |
| Edit         | Edit a shared file                     |
| Del          | Delete a shared file                   |
| Add          | Add a shared file                      |
| Edit         | Edit a shared file                     |
| Del          | Delete a shared file                   |

# **Administration**

The user can manage the device in these webpages; you can configure the Time/Date, password, web access, system log and associated configuration TR069.

# **Management**

# Save config file

Table 60 Save Config File

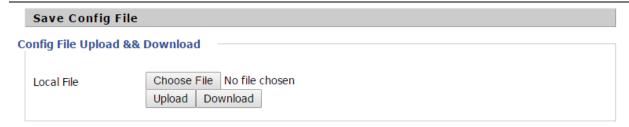

| Field Name                      | Description                                                                                         |
|---------------------------------|----------------------------------------------------------------------------------------------------|
| Config file upload and download | Upload: click on browse, select file in the local, press the upload button to begin uploading files |
|                                 | Download: click to download, and then select contains the path to download the configuration file   |

# **Administrator settings**

#### Table 61 Administrator settings

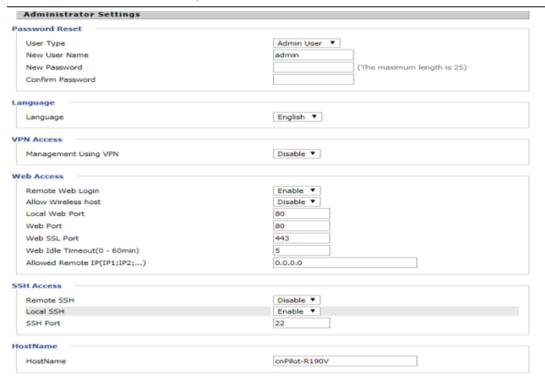

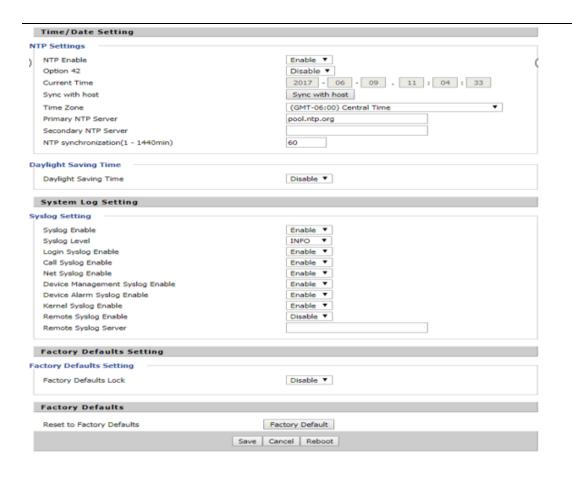

| Field Name              | Description                                                                                               |
|-------------------------|----------------------------------------------------------------------------------------------------|
| User type               | Choose the user type from admin user and normal user and basic user.                                      |
| New User Name           | You can modify the user name, set up a new user name                                                      |
| New Password            | Input the new password                                                                                    |
| Confirm Password        | Input the new password again                                                                              |
| Language                | Select the language for the web, the device support Chinese, English, and Spanish and so on.              |
| Management using<br>VPN |                                                                                                    |
| Remote Web Login        | Enable/Disable remote Web login                                                                           |
| Allow wireless host     | To allow all the wireless clients connected to the cnPilot Home Router to access the management interface |
| Local Web Port          | Set the port value which is used to login from Internet port and PC port, default is 80.                  |

| Web Idle timeout            | Set the Web Idle timeout time. The webpage can be logged out after Web Idle Timeout without any operation. |  |
|-----------------------------|----------------------------------------------------------------------------------------------------|--|
| Allowed Remote IP(IP1,IP2,) | Set the IP from which a user can login the device remotely.                                                |  |
| SSH                         | Enable/Disable telnet.                                                                                     |  |

Enabling Mangement access for wireless clients

To allow all the wireless clients connected to the cnPilot Home Router to access the management interface:

- 1. Navigate to **Administrator** tab.
- 2. Enable Allow Wireless Host option under Web Access.

The user must have administrator permissions to make this change.

Enabling SNMP access over WAN

To enable SNMP access over WAN:

- 1. Navigate to **Administrator** > **SNMP** tab.
- 2. Enable Remote SNMP Login option.

The user must have administrator permissions to make this change.

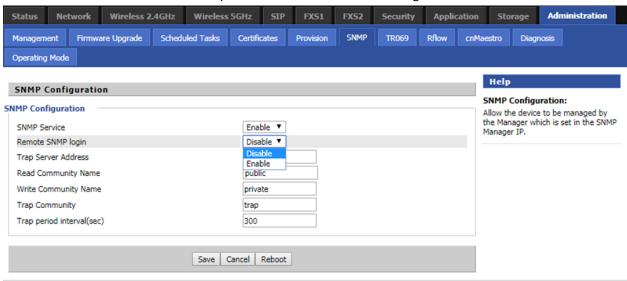

# **NTP** settings

### Table 62 NTP settings

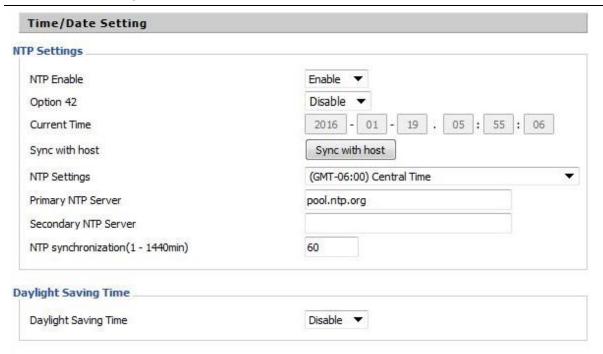

| Field Name           | Description                                                                                                    |  |
|----------------------|----------------------------------------------------------------------------------------------------|--|
| NTP Enable           | Enable/Disable NTP                                                                                                    |  |
| Option 42            | Enable/Disable DHCP option 42. This option specifies a list of the NTP servers available to the client by IP address. |  |
| Current Time         | Display current time                                                                                                  |  |
| NTP Settings         | Setting the Time Zone                                                                                                 |  |
| Primary NTP Server   | Primary NTP server's IP address or domain name                                                                        |  |
| Secondary NTP Server | er Options for NTP server's IP address or domain name                                                                 |  |
| NTP synchronization  | NTP synchronization cycle, cycle time can be 1 to 1440 minutes in any one, the default setting is 60 minutes          |  |

### **Daylight Saving Time**

### Table 63 Daylight Saving Time

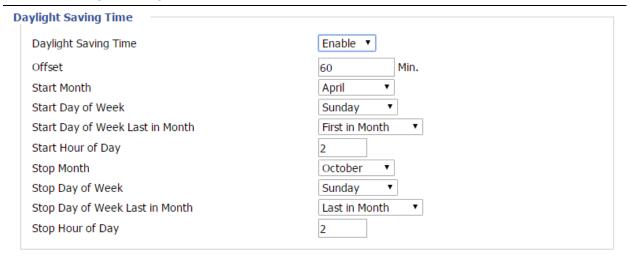

### **Procedure**

- Step 1. Enable Daylight Savings Time.
- Step 2. Set value of offset for Daylight Savings Time
- Step 3: Set starting Month/Week/Day/Hour in Start Month/Start Day of Week Last in Month/Start Day of Week/Start Hour of Day, analogously set stopping Month/Week/Day/Hour in Stop Month/Stop Day of Week Last in Month/Stop Day of Week/Stop Hour of Day.
- Step 4. Press Saving button to save and press Reboot button to active changes.

### **System Log Setting**

Table 64 System log Setting

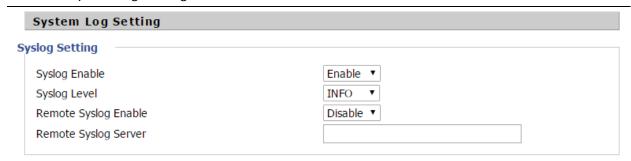

| Field Name    | Description                                                                                             |
|---------------|----------------------------------------------------------------------------------------------------|
| Syslog Enable | Enable/Disable syslog function                                                                          |
| Syslog Level  | Select the system log, there is INFO and Debug two grades, the Debug INFO can provide more information. |

| Remote Syslog Enable | Enable/Disable remote syslog function.                                                                  |  |
|----------------------|----------------------------------------------------------------------------------------------------|--|
| Remote Syslog server | Add a remote server IP address.                                                                         |  |
| Syslog Enable        | Enable/Disable syslog function                                                                          |  |
| Syslog Level         | Select the system log, there is INFO and Debug two grades, the Debug INFO can provide more information. |  |

# **Factory Defaults Setting**

Table 65 Factory Defaults Setting

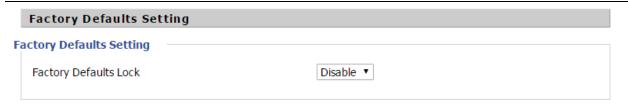

### Description

With this lock enabled, user cannot factory reset the box using the hardware switch.

# **Factory Defaults**

Table 66 Factory Defaults

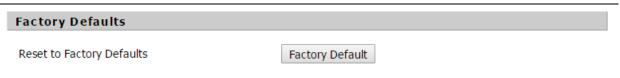

### Description

Click Factory Default to restore the cnPilot Home Router to factory settings.

# Firmware Upgrade

Table 67 Firmware upgrade

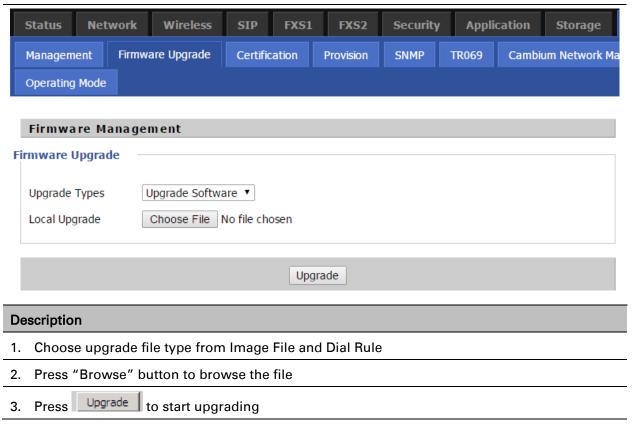

### **Provision**

Provisioning allows cnPilot Home Router to auto-upgrade and auto-configure devices which support TFTP, HTTP and HTTPs .

- Before testing or using TFTP, user should have tftp server and upgrading file and configuring file.
- Before testing or using HTTP, user should have http server and upgrading file and configuring file.
- Before testing or using HTTPS, user should have https server and upgrading file and configuring file and CA Certificate file (should same as https server's) and Client Certificate file and Private key file

User can upload a CA Certificate file and Client Certificate file and Private Key file in the Security page.

### Table 68 Provision

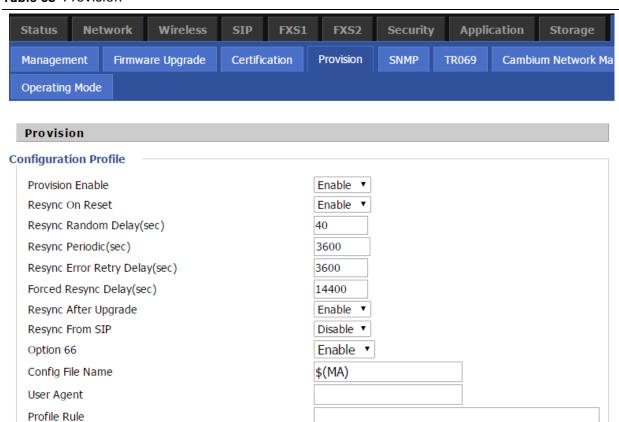

| Field Name                       | Description                                                                                                    |  |
|----------------------------------|----------------------------------------------------------------------------------------------------|--|
| Provision Enable                 | Enable provision or not.                                                                                                    |  |
| Resync on Reset                  | Enable resync after restart or not                                                                                                    |  |
| Resync Random<br>Delay(sec)      | Set the maximum delay for the request of synchronization file. The default is 40.                                                                                                    |  |
| Resync Periodic(sec)             | If the last resync was failure, cnPilot R195W Routers will retry resync after the "Resync Error Retry Delay" time, default is 3600s.                                                                                                    |  |
| Resync Error Retry<br>Delay(rec) | Set the periodic time for resync, default is 3600s.                                                                                                    |  |
| Forced Resync<br>Delay(sec)      | If it's time to resync, but cnPilot R195W Router is busy now, in this case, cnPilot R195W Router will wait for a period time, the longest is "Forced Resync Delay", default is 14400s, when the time over, cnPilot R195W Router will be forced to resync. |  |
| Resync After Upgrade             | Enable firmware upgrade after resync or not. The default is Enabled.                                                                                                    |  |
| Resync From SIP                  | Enable/Disable resync from SIP.                                                                                                    |  |

| Option 66        | It is used for In-house provision mode only. When use TFTP with option 66 to realize provisioning, user must input right configuration file name in the webpage. When disable Option 66, this parameter has no effect. |  |
|------------------|----------------------------------------------------------------------------------------------------|--|
| Config File Name | It is used for In-house provision mode only. When use TFTP with option 66 to realize provisioning, user must input right configuration file name in the webpage. When disable Option 66, this parameter has no effect. |  |
| Profile Rule     | URL of profile provision file                                                                                                    |  |
|                  | Note that the specified file path is relative to the TFTP server's virtual root directory.                                                                                                    |  |

### Table 69 Firmware Upgrade

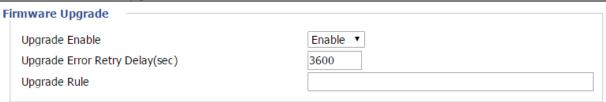

| Field Name                        | Description                                                                                                    |
|-----------------------------------|----------------------------------------------------------------------------------------------------|
| Upgrade Enable                    | Enable firmware upgrade via provision or not.                                                                                         |
| Upgrade Error Retry<br>Delay(sec) | If the last upgrade fails, cnPilot R195W Routers will try upgrading again after "Upgrade Error Retry Delay" period, default is 3600s. |
| Upgrade Rule                      | URL of upgrade file                                                                                                    |

# **SNMP**

### Table 70 SNMP

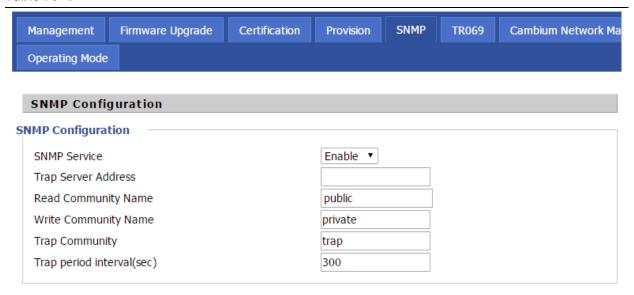

| Field Name                | Description                                                                                  |
|---------------------------|----------------------------------------------------------------------------------------------|
| SNMP Service              | Enable or Disable the SNMP service                                                           |
| Trap Server Address       | Enter the trap server address for sending SNMP traps                                         |
| Read Community Name       | String value that is used as a password to request information via SNMP from the device      |
| Write Community Name      | String value that is used as a password to write configuration values to the device via SNMP |
| Trap Community            | String value used as a password for retrieving traps from the device                         |
| Trap period interval(sec) | The interval for which traps are sent from the device                                        |

### **TR-069**

TR-069 provides the possibility of auto configuration of internet access devices and reduces the cost of management. TR-069 (short for Technical Report 069) is a DSL Forum technical specification entitled CPE WAN Management Protocol (CWMP). It defines an application layer protocol for remote management of end-user devices. Using TR-069, the terminals establish connection with the Auto Configuration Servers (ACS) and get configured automatically.

# **Device Configuration using TR-069**

The TR-069 configuration page is available under Administration menu.

**Table 71** TR069

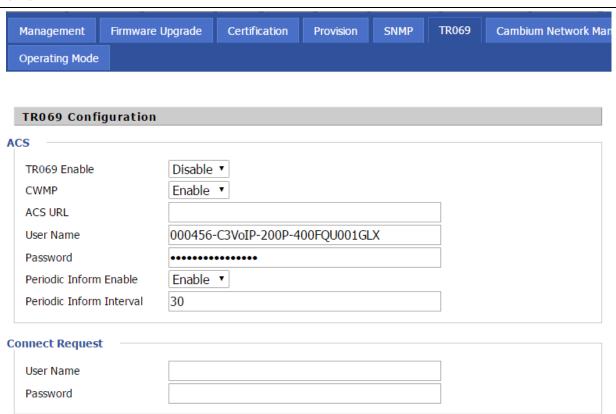

| Field Name     | Description             |
|----------------|-------------------------|
| ACS parameters |                         |
| TR069 Enable   | Enable or Disable TR069 |
| CWMP           | Enable or Disable CWMP  |
| ACS URL        | ACS URL address         |
| User Name      | ACS username            |
| Password       | ACS password            |

| Periodic Inform Enable      | Enable the function of periodic inform or not. By default, it is Enabled              |  |
|-----------------------------|---------------------------------------------------------------------------------------|--|
| Periodic Inform<br>Interval | Periodic notification interval with the unit in seconds. The default values is 43200s |  |
| Connect Request parameters  |                                                                                       |  |
| User Name                   | The username used to connect the TR069 server to the DUT.                             |  |
| Password                    | The password used to connect the TR069 server to the DUT.                             |  |

### TR-069 Profile

```
Under nodes base on TR098, TR104 and TR111.
{"InternetGatewayDevice", },
    {"DeviceSummary", },
    {"LANDeviceNumberOfEntries", },
    {"WANDeviceNumberOfEntries", },
   {"DeviceInfo", },
        {"Manufacturer", },
        {"ManufacturerOUI", },
        {"ModelName", },
        {"Description", },
        {"ProductClass", },
        {"SerialNumber", },
        {"HardwareVersion", },
        {"SoftwareVersion", },
        {"SpecVersion", },
        {"ProvisioningCode", },
        {"UpTime", },
        {"DeviceLog", },
   {"", },
    {"ManagementServer", },
        {"URL", },
        {"Username", },
        {"Password", },
        {"PeriodicInformEnable", },
        {"PeriodicInformInterval", },
        {"PeriodicInformTime", },
        {"ParameterKey", },
        {"ConnectionRequestURL", },
```

```
{"ConnectionRequestUsername", },
    {"ConnectionRequestPassword", },
    {"UpgradesManaged", },
    {"UDPConnectionRequestAddress", },
    {"UDPConnectionRequestAddressNotificationLimit", },
    {"STUNEnable", },
    {"STUNServerAddress", },
    {"STUNServerPort", },
    {"STUNUsername", },
    {"STUNPassword", },
    {"STUNMaximumKeepAlivePeriod", },
    {"STUNMinimumKeepAlivePeriod", },
    {"NATDetected", },
  {"", },
  {"UPnP", },
         {"Device", },
          {"UPnPIGD", },
         {"", },
{"", },
{"IPPingDiagnostics", },
    {"DiagnosticsState", },
    {"Interface", },
    {"Host", },
    {"NumberOfRepetitions", },
    {"Timeout", },
    {"DataBlockSize", },
    {"DSCP", },
    {"SuccessCount", },
    {"FailureCount", },
    {"AverageResponseTime", },
    {"MinimumResponseTime", },
    {"MaximumResponseTime", },
{"", },
  {"DownloadDiagnostics", },
```

```
{"DiagnosticsState", },
         {"Interface", },
         {"DownloadURL", },
         {"DSCP", },
         {"EthernetPriority", },
         {"ROMTime", },
         {"BOMTime", },
         {"EOMTime", },
         {"TestBytesReceived", },
  //
         {"TotalBytesReceived", },
         {"TCPOpenRequestTime", },
         {"TCPOpenResponseTime", },
  {"", },
  {"UploadDiagnostics", },
         {"DiagnosticsState", },
         {"Interface", },
         {"UploadURL", },
         {"DSCP", },
         {"EthernetPriority", },
         {"TestFileLength", },
         {"ROMTime", },
         {"BOMTime", },
         {"EOMTime", },
         {"TotalBytesSent", },
  //
         {"TCPOpenRequestTime", },
         {"TCPOpenResponseTime", },
  {"", },
{"Time", },
    {"NTPServer1", },
    {"NTPServer2", },
{"", },
{"UserInterface", },
    {"User", },
```

```
{"1", },
            {"Enable", },
            {"RemoteAccessCapable", },
            {"X_WebPort", },
            {"X_WebIdleTimeout", },
            {"X_WebAllowRemoteIP", },
            {"Username", },
            {"Password", },
        {"", },
    {"", },
{"", },
{"Layer3Forwarding", },
    {"DefaultConnectionService", },
    {"ForwardNumberOfEntries", },
    {"Forwarding", },
        {"1", },
            {"Enable", },
            {"Status", },
            {"Type", },
            {"DestIPAddress", },
            {"DestSubnetMask", },
            {"SourceIPAddress", },
            {"SourceSubnetMask", },
            {"GatewayIPAddress", },
            {"Interface", },
            {"ForwardingMetric", },
        {"", },
    {"", },
{"", },
{"LANConfigSecurity", },
    {"ConfigPassword", },
{"", },
{"LANDevice", },
    {"1", },
        {"LANEthernetInterfaceNumberOfEntries", },
```

```
{"LANUSBInterfaceNumberOfEntries", },
{"LANWLANConfigurationNumberOfEntries", },
{"LANHostConfigManagement", },
    {"DHCPServerConfigurable", },
    {"DHCPServerEnable", },
    {"DHCPRelay", },
    {"MinAddress", },
    {"MaxAddress", },
    {"ReservedAddresses", },
    {"SubnetMask", },
    {"DNSServers", },
    {"DomainName", },
    {"IPRouters", },
              {"DHCPLeaseTime", },
    {"IPInterfaceNumberOfEntries", },
    {"IPInterface", },
        {"1", },
            {"Enable", },
            {"IPInterfaceIPAddress", },
            {"IPInterfaceSubnetMask", },
            {"IPInterfaceAddressingType", },
        {"", },
   {"", },
{"", },
{"LANEthernetInterfaceConfig", },
    {"1", },
        {"Enable", },
        {"Status", },
        {"MACAddress", },
        {"MACAddressControlEnabled", },
        {"MaxBitRate", },
        {"DuplexMode", },
   {"", },
{"", },
{"WLANConfiguration", },
{"1", },
        {"Enable", },
        {"Status", },
```

```
{"BSSID", },
{"MaxBitRate", },
{"Channel", },
{"AutoChannelEnable", },
{"SSID", },
{"BeaconType", },
{"MACAddressControlEnabled", },
{"Standard", },
{"WEPKeyIndex", },
{"KeyPassphrase", },
{"WEPEncryptionLevel", },
{"BasicEncryptionModes", },
{"BasicAuthenticationMode", },
{"WPAEncryptionModes", },
{"WPAAuthenticationMode", },
{"IEEE11iEncryptionModes", },
{"IEEE11iAuthenticationMode", },
{"PossibleChannels", },
{"ChannelsInUse", },
{"BasicDataTransmitRates", },
{"OperationalDataTransmitRates", },
{"PossibleDataTransmitRates", },
{"RadioEnabled", },
{"AutoRateFallBackEnabled", },
{"TotalBytesSent", },
{"TotalBytesReceived", },
{"TotalPacketsSent", },
{"TotalPacketsReceived", },
{"TotalAssociations", },
{"AssociatedDevice", },
    {"1", },
        {"AssociatedDeviceMACAddress", },
        {"AssociatedDeviceIPAddress", },
        {"AssociatedDeviceAuthenticationState", },
        {"X_AssociatedDeviceSignalStrength", },
   {"", },
{"", },
{"WEPKey", },
```

```
{"1", },
                        {"WEPKey", },
                    {"", },
                {"", },
            {"", },
        {"", },
        {"Hosts", },
            {"HostNumberOfEntries", },
            {"Host", },
                {"1", },
                    {"IPAddress", },
                    {"AddressSource", },
                    {"LeaseTimeRemaining", },
                    {"MACAddress", },
                    {"HostName", },
                    {"InterfaceType", },
                    {"Active", },
               {"", },
            {"", },
        {"", },
    {"", },
{"", },
{"WANDevice", },
    {"1", },
        {"WANConnectionNumberOfEntries", },
        {"WANCommonInterfaceConfig", },
            {"EnabledForInternet", },
            {"WANAccessType", },
            {"Layer1UpstreamMaxBitRate", },
            {"Layer1DownstreamMaxBitRate", },
            {"PhysicalLinkStatus", },
            {"TotalBytesSent", },
            {"TotalBytesReceived", },
            {"TotalPacketsSent", },
```

```
{"TotalPacketsReceived", },
{"", },
{"WANConnectionDevice", },
    {"1", },
        {"WANIPConnectionNumberOfEntries", },
        {"WANPPPConnectionNumberOfEntries", },
        {"WANIPConnection", },
            {"1", },
                {"Enable", },
                {"ConnectionStatus", },
                {"PossibleConnectionTypes", },
                {"ConnectionType", },
                {"Name", },
                {"Uptime", },
                {"LastConnectionError", },
                {"RSIPAvailable", },
                {"NATEnabled", },
                {"AddressingType", },
                {"ExternalIPAddress", },
                {"SubnetMask", },
                {"DefaultGateway", },
                {"DNSEnabled", },
                {"DNSOverrideAllowed", },
                {"DNSServers", },
                {"MACAddress", },
                {"ConnectionTrigger", },
                {"RouteProtocolRx", },
                {"PortMappingNumberOfEntries", },
                {"PortMapping", },
                    {"1", },
                        {"PortMappingEnabled", },
                        {"PortMappingLeaseDuration", },
                        {"RemoteHost", },
                        {"ExternalPort", },
                        {"InternalPort", },
                        {"PortMappingProtocol", },
                        {"InternalClient", },
                         {"PortMappingDescription", },
```

```
{"", },
        {"", },
        {"Stats", },
            {"EthernetBytesSent", },
            {"EthernetBytesReceived", },
            {"EthernetPacketsSent", },
            {"EthernetPacketsReceived", },
        {"", },
    {"", },
{"", },
{"WANPPPConnection", },
    {"1", },
        {"Enable", },
        {"ConnectionStatus", },
        {"PossibleConnectionTypes", },
        {"ConnectionType", },
        {"Name", },
        {"Uptime", },
        {"LastConnectionError", },
        {"RSIPAvailable", },
        {"NATEnabled", },
        {"Username", },
        {"Password", },
        {"ExternalIPAddress", },
        {"DNSEnabled", },
        {"DNSOverrideAllowed", },
        {"DNSServers", },
        {"MACAddress", },
        {"TransportType", },
        {"PPPoEACName", },
        {"PPPoEServiceName", },
        {"ConnectionTrigger", },
        {"RouteProtocolRx", },
        {"PortMappingNumberOfEntries", },
        {"PortMapping", },
            {"1", },
                {"PortMappingEnabled", },
                {"PortMappingLeaseDuration", },
```

```
{"RemoteHost", },
                                 {"ExternalPort", },
                                 {"InternalPort", },
                                 {"PortMappingProtocol", },
                                 {"InternalClient", },
                                 {"PortMappingDescription", },
                            {"", },
                        {"", },
                        {"Stats", },
                            {"EthernetBytesSent", },
                             {"EthernetBytesReceived", },
                            {"EthernetPacketsSent", },
                             {"EthernetPacketsReceived", },
                        {"", },
                    {"", },
                {"", },
            {"", },
        {"", },
    {"", },
{"", },
/*TR104 for VOIP setting*/
{"Services", },
    {"VoiceService", },
        {"1", },
            {"VoiceProfileNumberOfEntries", },
            {"Capabilities", },
                {"MaxProfileCount", },
                {"MaxLineCount", },
                {"MaxSessionsPerLine", },
                {"MaxSessionCount", },
                {"SignalingProtocols", },
                {"Regions", },
                {"RTCP", },
                {"SRTP", },
                {"RTPRedundancy", },
                {"DSCPCoupled", },
                {"EthernetTaggingCoupled", },
```

```
{"PSTNSoftSwitchOver", },
    {"FaxT38", },
    {"FaxPassThrough", },
    {"ModemPassThrough", },
    {"ToneGeneration", },
    {"RingGeneration", },
    {"NumberingPlan", },
    {"ButtonMap", },
    {"VoicePortTests", },
    {"SIP", },
        {"Role", },
        {"Extensions", },
        {"Transports", },
        {"URISchemes", },
        {"EventSubscription", },
        {"ResponseMap", },
    {"", },
    {"Codecs", },
        {"1", },
            {"EntryID", },
            {"Codec", },
            {"BitRate", },
            {"PacketizationPeriod", },
            {"SilenceSuppression", },
        {"", },
    {"", },
{"", },
{"VoiceProfile", },
    {"1", },
        {"Enable", },
        {"Reset", },
        {"NumberOfLines", },
        {"Name", },
        {"SignalingProtocol", },
        {"MaxSessions", },
        {"DTMFMethod", },
        {"DTMFMethodG711", },
        {"SIP", },
```

```
{"ProxyServer", },
    {"ProxyServerPort", },
    {"ProxyServerTransport", },
    {"RegistrarServer", },
    {"RegistrarServerPort", },
    {"RegistrarServerTransport", },
    {"UserAgentDomain", },
    {"UserAgentPort", },
    {"UserAgentTransport", },
    {"OutboundProxy", },
    {"OutboundProxyPort", },
    {"Organization", },
    {"RegistrationPeriod", },
    {"RegisterExpires", },
    {"UseCodecPriorityInSDPResponse", },
{"", },
{"RTP", },
    {"LocalPortMin", },
    {"LocalPortMax", },
    {"DSCPMark", },
    {"TelephoneEventPayloadType", },
{"", },
{"Line", },
   {"1", },
        {"Enable", },
        {"Status", },
        {"CallState", },
        {"SIP", },
            {"AuthUserName", },
            {"AuthPassword", },
            {"URI", },
        {"", },
        {"Codec", },
            {"TransmitCodec", },
            {"ReceiveCodec", },
            {"TransmitBitRate", },
            {"ReceiveBitRate", },
            {"TransmitSilenceSuppression", },
```

```
{"ReceiveSilenceSuppression", },
    {"TransmitPacketizationPeriod", },
    {"List", },
        {"1", },
            {"EntryID", },
            {"Codec", },
            {"BitRate", },
            {"PacketizationPeriod", },
            {"SilenceSuppression", },
            {"Enable", },
            {"Priority", },
        {"", },
    {"", },
{"", },
{"Session", },
    {"1", },
        {"SessionStartTime", },
        {"SessionDuration", },
        {"FarEndIPAddress", },
        {"FarEndUDPPort", },
        {"LocalUDPPort", },
    {"", },
{"", },
{"Stats", },
    {"ResetStatistics", },
    {"PacketsSent", },
    {"PacketsReceived", },
    {"BytesSent", },
    {"BytesReceived", },
    {"PacketsLost", },
    {"Overruns", },
    {"Underruns", },
    {"IncomingCallsReceived", },
    {"IncomingCallsAnswered", },
    {"IncomingCallsConnected", },
    {"IncomingCallsFailed", },
    {"OutgoingCallsAttempted", },
    {"OutgoingCallsAnswered", },
```

### Firmware Upgrade

Under is firmware upgrading operation on FreeACS.

1. Equipment connection configure

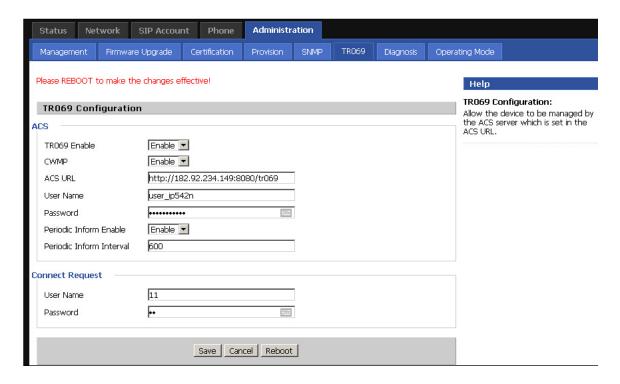

### **Scheduled Tasks**

In this page, the user can set time to automatically turned ON or OFF the Wi-Fi, Reboot, or restart PPPoE at a moment.

Table 72 Scheduled Tasks

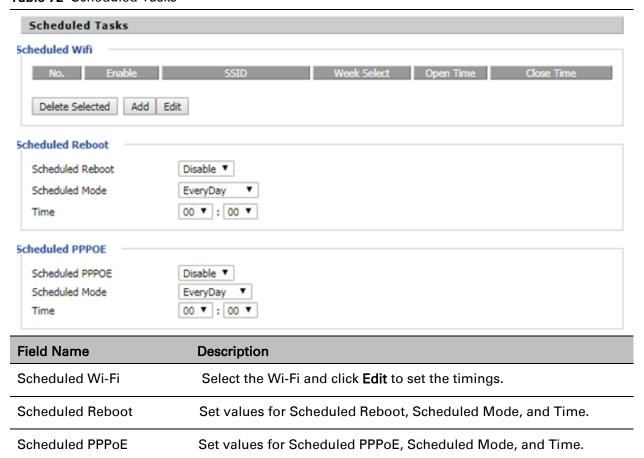

# **Diagnosis**

In this page, user can do packet trace, ping test and traceroute test to diagnose the device's connection status.

Table 73 Diagnosis

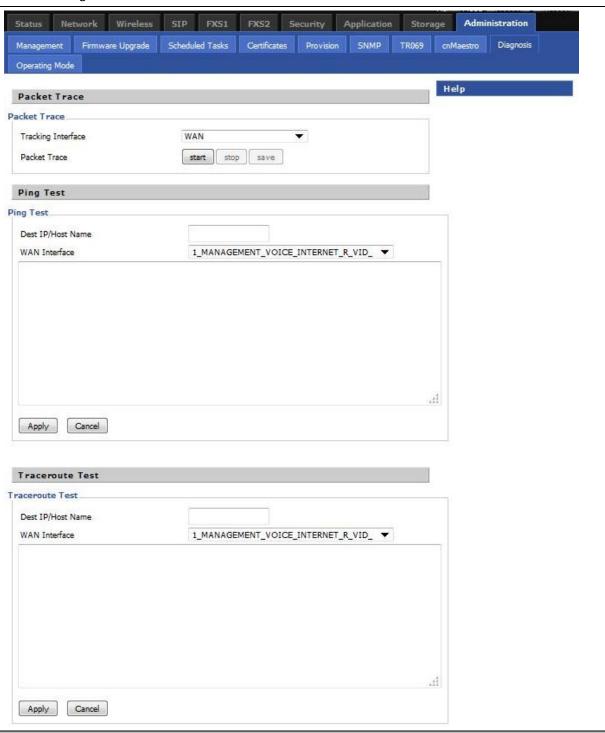

### Description

#### 1. Packet Trace

Users can use the packet trace feature to intercept packets which traverse the device. Click the Start button to start home gateway tracking and keep refreshing the page until the message trace shows to stop, click the Save button to save captured packets.

#### 2. Ping Test

Enter the destination IP or host name, and then click Apply, device will perform ping test.

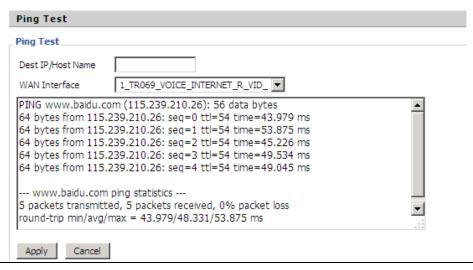

#### 3. Traceroute Test

Enter the destination IP or host name, and then click Apply, device will perform traceroute test.

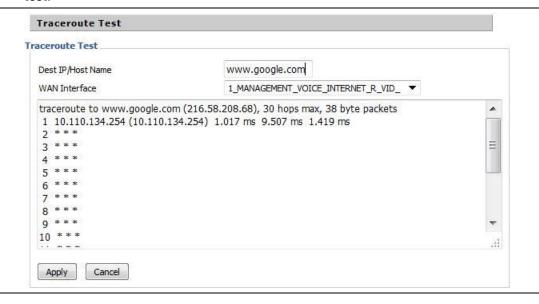

# **Operating Mode**

### Table 74 Operating mode

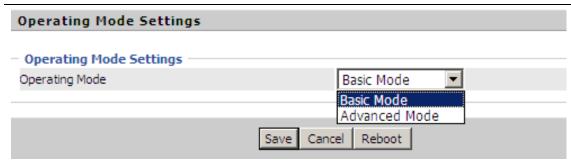

### Description

Choose the Operation Mode as Basic Mode or Advanced Mode(Default).

In Basic mode, multi WAN configuration is not allowed and the device can be configured either as a simple NAT or Bridge device.

# System Log

Table 75 System log

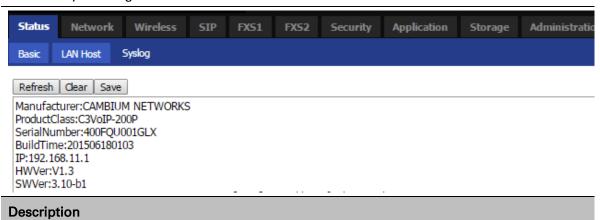

If you enable the system log in Status/syslog webpage, you can view the system log in this webpage.

# Logout

### Table 76 Logout

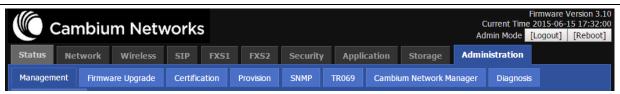

### Description

Press the logout button to logout, and then the login window will appear.

# **Reboot**

Press the Reboot button to reboot cnPilot Home Routers.

# **Chapter 4: Troubleshooting Guide**

#### This chapter covers:

- Configuring PC to get IP Address automatically
- Cannot connect to the Web GUI
- Forgotten Password
- cnMaestro On-boarding troubleshooting

# **Configuring PC to get IP Address automatically**

Please refer the **Quick Start Guide** to configure your PC to get IP Address automatically.

### **Cannot connect to the Web GUI**

#### Solution:

- Check if the Ethernet cable is properly connected
   Connect to LAN port and access http://192.168.11.1.Check on any other browser apart from Internet explorer such as Firefox or Mozilla
- Contact your administrator, supplier or ISP for more information or assistance.

# **Forgotten Password**

The default password is admin/admin user/user, however if it had been changed to non-default, then factory reset may be required.

### Note

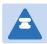

On factory reset all the device configuration will be reset to default.

#### Solution:

To factory default: press and hold reset button for 10 seconds.

If device is onboarded in cnMaestro then password can be set via config push.

# cnMaestro On-boarding troubleshooting

The On-boarding troubleshooting procedure is described below:

If during the Cambium ID on boarding if the device dashboard or home page shows the cnMaestro Connection status as

| Error Status                                      | Cause                                                      | Resolution                                                                                                    |
|---------------------------------------------------|------------------------------------------------------------|----------------------------------------------------------------------------------------------------|
| Failed to<br>Resolve URL                          | The cloud URL is not being resolved by the device.         | <ul> <li>Ensure that the correct cnMaestro URL is configured.</li> <li>If the URL is correct, check the DNS settings and Internet connectivity.</li> </ul>                                                   |
|                                                   |                                                            | <ul> <li>If the Internet connectivity and DNS<br/>works fine then check the firewall<br/>configuration for device IP Address and<br/>the protocols http/https/SSL are allowed<br/>as part of ACL.</li> </ul> |
| Invalid<br>Cambium<br>ID/Password                 | Wrong configuration<br>of cambium ID or On<br>Boarding key | <ul> <li>Ensure that the correct credentials are<br/>entered.</li> </ul>                                                                                                    |
| Invalid Cookie<br>or Cambium ID<br>not configured | Device is unclaimed                                        | Claim the device either by serial number<br>or Cambium ID                                                                                                    |
| Device Not<br>Claimed                             | Device is not claimed                                      | Claim the device either by serial number<br>or Cambium ID                                                                                                    |
| Connecting                                        | Device is trying to connect to the cnMaestro server        | Device is in connecting state                                                                                                    |

### 2 During the serial number on boarding following are the error messages:

| Error Status                           | Cause                                                                  | ause Resolution |                                                                                                    |
|----------------------------------------|------------------------------------------------------------------------|-----------------|----------------------------------------------------------------------------------------------------|
| Unknown<br>Device                      | Device serial number is not known to cnMaestro server                  | •               | Send a mail to solutions@cambiumnetworks.com for the serial numbers to be added to the server database |
| Invalid Serial<br>Number               | Device serial number is less than 12 characters and given for claiming | •               | Enter the correct serial number of the device or try on boarding using Cambium ID                      |
| Already<br>Managed by<br>this account  | Device is already<br>managed by the<br>current user account            | •               | Do not try both the serial number and cambium ID on boarding methods at the same time.                 |
| Already<br>Managed by<br>other Account | Device is already claimed in another user account                      | •               | Ensure that the entered serial number of device belongs to current user account.                       |

After the error messages occurs, user can click the OK button in the error dialog and then rectify the serial numbers by giving correct ones and initiate the claiming procedure.

Else, use can clear the wrong serial numbers if it need not to be claimed. This allows not to re-enter serial number again and remove the invalid characters from entered serial number.

cnMaestro Account ID is the Cambium ID or Account Name chosen while creating the company account which indicates that the device belongs to that account. cnMaestro Account ID will be blank when the device is not claimed and will be populated when the device is claimed in the cnMaestro server. The Account ID will be available in the device dashboard or home page.

# **Appendix: Third Party Software**

The software may contain one or more items of Third-Party Software supplied by other third-party suppliers. The terms of this Agreement govern your use of any Third-Party Software license is included, in which case your use of the unless a separate third-party software license is included, in which case your use of the third-party software will then be governed by the separate third-party license.

Zap

Copyright (c) 2004-2009, Ruckus Wireless, Inc.

All rights reserved.

Redistribution and use in source and binary forms, with or without modification, are permitted provided that the following conditions are met:

- \* Redistributions of source code must retain the above copyright notice, this list of conditions and the following disclaimer.
- \* Redistributions in binary form must reproduce the above copyright notice, this list of conditions and the following disclaimer in the documentation and/or other materials provided with the distribution.
- \* Neither the name of Ruckus Wireless nor the names of its contributors may be used to endorse or promote products derived from this software without specific prior written permission.

THIS SOFTWARE IS PROVIDED BY THE COPYRIGHT HOLDERS AND CONTRIBUTORS "AS IS" AND ANY EXPRESS OR IMPLIED WARRANTIES, INCLUDING, BUT NOT LIMITED TO, THE IMPLIED WARRANTIES OF MERCHANTABILITY AND FITNESS FOR A PARTICULAR PURPOSE ARE DISCLAIMED. IN NO EVENT, SHALL COPYRIGHT HOLDER OR CONTRIBUTERS BE LIABLE FOR ANY DIRECT, INDIRECT, INCIDENTAL, SPECIAL, EXEMPLARY, OR CONSEQUENTIAL DAMAGES (INCLUDING, BUT NOT LIMITED TO, PROCUREMENT OF SUBSTITUTE GOODS OR SERVICES; LOSS OF USE, DATA, OR PROFITS; OR BUSINESS INTERRUPTION) HOWEVER CAUSED AND ON ANY THEORY OF LIABILITY, WHETHER IN CONTRACT, STRICT LIABILITY, OR TORT (INCLUDING NEGLIGENCE OR OTHERWISE) ARISING IN ANY WAY OUT OF THE USE OF THIS SOFTWARE, EVEN IF ADVISED OF THE POSSIBILITY OF SUCH DAMAGE.

# **Appendix: General Details**

Manufacturer: Cambium Networks Inc.

Address: 3800 Golf Road #360, Rolling Meadows, IL 60008 USA.

Importers: Address:

Adapter Caution: Adapter shall be installed near the equipment and shall be easily accessible.

Hereby, Cambium Networks Inc. agrees that this device is in compliance with the essential requirements and other relevant provisions of Directive 2014/53/EU. A copy of the declaration of conformity can be obtained with this user manual.

This product is not restricted in the EU.

Operation Temperature Range: 0~50 Degree C

Standard Power Supply:

12V, 1A

This equipment should be installed and operated with minimum distance 20cm between the radiator.

# **Glossary**

| Term                           | Definition                                                                                                    |
|--------------------------------|----------------------------------------------------------------------------------------------------|
| ATA                            | Advanced Technology Attachment                                                                                                    |
| Address Resolution<br>Protocol | Protocol defined in RFC 826 to allow a network element to correlate a host IP address to the Ethernet address of the host. See http://www.faqs.org/rfcs/rfc826.html.                                                                                                    |
| Bridge                         | Network element that uses the physical address (not the logical address) of another to pass data. The bridge passes the data to either the destination address, if found in the simple routing table, or to all network segments other than the one that transmitted the data. Modules are Layer 2 bridges except that, where NAT is enabled for an SM, the SM is a Layer 3 switch. Compare to Switch and Router, and see also NAT. |
| DES                            | Data Encryption Standard. An over-the-air link option that uses secret 56-bit keys and 8 parity bits. DES performs a series of bit permutations, substitutions, and recombination operations on blocks of data.                                                                                                    |
| DHCP                           | Dynamic Host Configuration Protocol, defined in RFC 2131. Protocol that enables a device to be assigned a new IP address and TCP/IP parameters, including a default gateway, whenever the device reboots. Thus DHCP reduces configuration time, conserves IP addresses, and allows modules to be moved to a different network within the system. See http://www.faqs.org/rfcs/rfc2131.html. See also Static IP Address Assignment.  |
| DNS                            | Domain Name System, a system for naming computers and network services that is organized into a hierarchy of domains                                                                                                    |
| File Transfer Protocol         | Utility that transfers of files through TCP (Transport Control Protocol) between computing devices that do not operate on the same platform. Defined in RFC 959. See http://www.faqs.org/rfcs/rfc959.html.                                                                                                    |
| FTP                            | File Transfer Protocol, defined in RFC 959. Utility that transfers of files through TCP (Transport Control Protocol) between computing devices that do not operate on the same platform. See http://www.faqs.org/rfcs/rfc959.html.                                                                                                    |
| FXS                            | Foreign Exchange Station means the wall jack or the interface to the telephone system which FXO devices can be connected to                                                                                                    |
| Gateway                        | A network point that acts as an entrance to another network                                                                                                    |
| GUI                            | Graphical user interface.                                                                                                    |

| Term            | Definition                                                                                                    |
|-----------------|----------------------------------------------------------------------------------------------------|
| НТТР            | Hypertext Transfer Protocol, used to make the Internet resources available on the World Wide Web. Defined in RFC 2068. See http://www.faqs.org/rfcs/rfc2068.html.                                                                                                    |
| HTTPS           | Hypertext Transfer Protocol Secure (HTTPS)                                                                                                    |
| ICMP            | Internet Control Message Protocols defined in RFC 792, used to identify Internet Protocol (IP)-level problems and to allow IP links to be tested. See http://www.faqs.org/rfcs/rfc792.html.                                                                                     |
| IGPM            | The Internet Group Management Protocol (IGMP) is a communications protocol used by hosts and adjacent routers on IPv4/IPv6 networks to establish multicast group memberships.                                                                                                   |
| IP              | Internet Protocol defined in RFC 791. The Network Layer in the TCP/IP protocol stack. This protocol is applied to addressing, routing, and delivering, and re-assembling data packets into the Data Link layer of the protocol stack. See http://www.faqs.org/rfcs/rfc791.html. |
| IP Address      | 32-bit binary number that identifies a network element by both network and host. See also Subnet Mask.                                                                                                    |
| IPv4            | Traditional version of Internet Protocol, which defines 32-bit fields for data transmission.                                                                                                    |
| ISM             | Industrial, Scientific, and Medical Equipment radio frequency band, in the 900-MHz, 2.4-GHz, and 5.8-GHz ranges.                                                                                                    |
| L2TP over IPSec | Level 2 Tunneling Protocol over IP Security. One of several virtual private network (VPN) implementation schemes. Regardless of whether Subscriber Modules have the Network Address Translation feature (NAT) enabled, they support VPNs that are based on this protocol.       |
| LED             | Light-Emitting Diode                                                                                                    |
| MAC Address     | Media Access Control address. The hardware address that the factory assigns to the module for identification in the Data Link layer interface of the Open Systems Interconnection system. This address serves as an electronic serial number.                                   |
| NAT             | Network Address Translation defined in RFC 1631. A scheme that isolates Subscriber Modules from the Internet. See http://www.faqs.org/rfcs/rfc1631.html.                                                                                                    |
| NEC             | National Electrical Code. The set of national wiring standards that are enforced in the U.S.A.                                                                                                    |

| Term                                     | Definition                                                                                                    |
|------------------------------------------|----------------------------------------------------------------------------------------------------|
| NetBIOS                                  | Protocol defined in RFC 1001 and RFC 1002 to support an applications programming interface in TCP/IP. This interface allows a computer to transmit and receive data with another host computer on the network.  RFC 1001 defines the concepts and methods. RFC 1002 defines the detailed specifications. See http://www.faqs.org/rfcs/rfc1001.html and http://www.faqs.org/rfcs/rfc1002.html. |
| Network Address<br>Translation           | Scheme that defines the Access Point Module as a proxy server to isolate registered Subscriber Modules from the Internet. Defined in RFC 1631. See http://www.faqs.org/rfcs/rfc1631.html.                                                                                                    |
| Network<br>Management Station            | See NMS.                                                                                                    |
| NMS                                      | Network Management Station. A monitor device that uses Simple Network Management Protocol (SNMP) to control, gather, and report information about predefined network variables (objects). See also Simple Network Management Protocol.                                                                                                    |
| NTP                                      | Network Time Protocol (NTP) is a protocol that is used to synchronize computer clock times in a network of computers                                                                                                    |
| PPPoE                                    | Point to Point Protocol over Ethernet. Supported on SMs for                                                                                                    |
|                                          | operators who use PPPoE in other parts of their network operators who want to deploy PPPoE to realize per-subscriber authentication, metrics, and usage control.                                                                                                    |
| QoS                                      | Quality of Service (QoS) refers to the capability of a network to provide better service to selected network traffic over various technologies                                                                                                    |
| RJ-45                                    | Standard cable that is typically used for Ethernet connection. This cable may be wired as straight-through or as crossover. Later modules autosense whether the cable is straight-through or crossover.                                                                                                    |
| Router                                   | Network element that uses the logical (IP) address of another to pass data to only the intended recipient. Compare to Switch and Bridge.                                                                                                    |
| SIP                                      | Session Initiation Protocol                                                                                                    |
| Simple Network<br>Management<br>Protocol | Standard that is used for communications between a program (agent) in the network and a network management station (monitor). Defined in RFC 1157. See http://www.faqs.org/rfcs/rfc1157.html.                                                                                                    |
| SNMP                                     | See Simple Network Management Protocol, defined in RFC 1157.                                                                                                    |
| SNMPv3                                   | SNMP version 3                                                                                                    |

| Term                            | Definition                                                                                                    |
|---------------------------------|----------------------------------------------------------------------------------------------------|
| Static IP Address<br>Assignment | Assignment of Internet Protocol address that can be changed only manually. Thus static IP address assignment requires more configuration time and consumes more of the available IP addresses than DHCP address assignment does. RFC 2050 provides guidelines for the static allocation of IP addresses. See http://www.faqs.org/rfcs/rfc2050.html. See also DHCP.        |
| SSID                            | Service Set Identifier                                                                                                    |
| Subnet Mask                     | 32-bit binary number that filters an IP address to reveal what part identifies the network and what part identifies the host. The number of subnet mask bits that are set to 1 indicates how many leading bits of the IP address identify the network. The number of subnet mask bits that are set 0 indicate how many trailing bits of the IP address identify the host. |
| Switch                          | Network element that uses the port that is associated with the physical address of another to pass data to only the intended recipient. Compare to Bridge and Router.                                                                                                    |
| TCP                             | Alternatively known as Transmission Control Protocol or Transport Control Protocol. The Transport Layer in the TCP/IP protocol stack. This protocol is applied to assure that data packets arrive at the target network element and to control the flow of data through the Internet. Defined in RFC 793. See http://www.faqs.org/rfcs/rfc793.html.                       |
| TFTP                            | Trivial File Transfer Protocol, is a simple high-level protocol for transferring data servers                                                                                                    |
| TKIP                            | Temporal Key Integrity Protocol                                                                                                    |
| TR 069                          | TR-069 (Technical Report 069) is a technical specification that defines an application layer protocol for remote management of end-user devices                                                                                                    |
| VLAN                            | Virtual local area network. An association of devices through software that contains broadcast traffic, as routers would, but in the switch-level protocol.                                                                                                    |
| UPnP                            | Universal Plug and Play                                                                                                    |
| USB                             | Universal Serial Bus                                                                                                    |
| WDS                             | Wireless Distribution System                                                                                                    |
| WLAN                            | Wireless Local Area Network                                                                                                    |
| WMM                             | Wi-Fi Multimedia                                                                                                    |

### Glossary

| Term     | Definition                                                                                                    |
|----------|----------------------------------------------------------------------------------------------------|
| WPA2-PSK | Wi-Fi Protected Access 2 - Pre-Shared Key, and also called WPA or WPA2 Personal, it is a method of securing your network using WPA2 with the use of the optional Pre-Shared Key (PSK) authentication, which was designed for home users without an enterprise authentication server. |
| WPS      | Wi-Fi Protected Setup                                                                                                    |